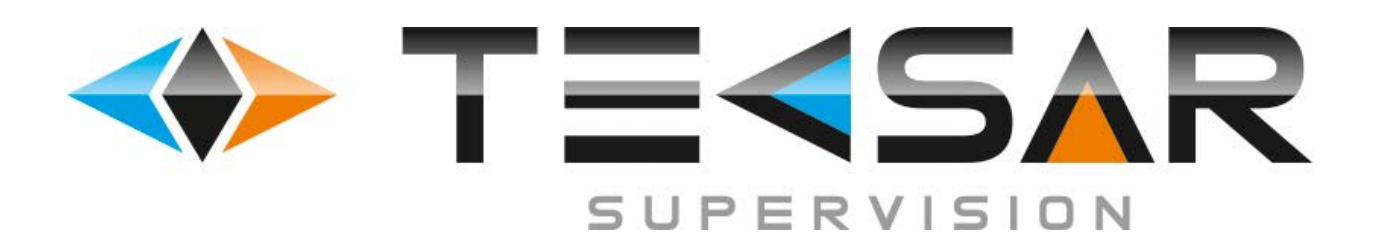

## **ПРОГРАММНОЕ ОБЕСПЕЧЕНИЕ**

# **Tecsar CMS**

**РУКОВОДСТВО ПО ЭКСПЛУАТАЦИИ**

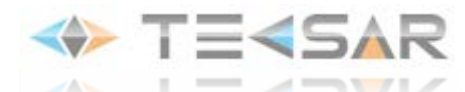

#### **1. Установка программного обеспечения TECSAR CMS**

Запустите программу установки «TECSAR CMS». На экране появится «окно», изображенное на рис.1.1. Осуществите выбор языка установки, нажмите кнопку «Next». Обратите внимание, что при запуске программы у вас будет возможность выбора русского языка для использования в ходе работы.

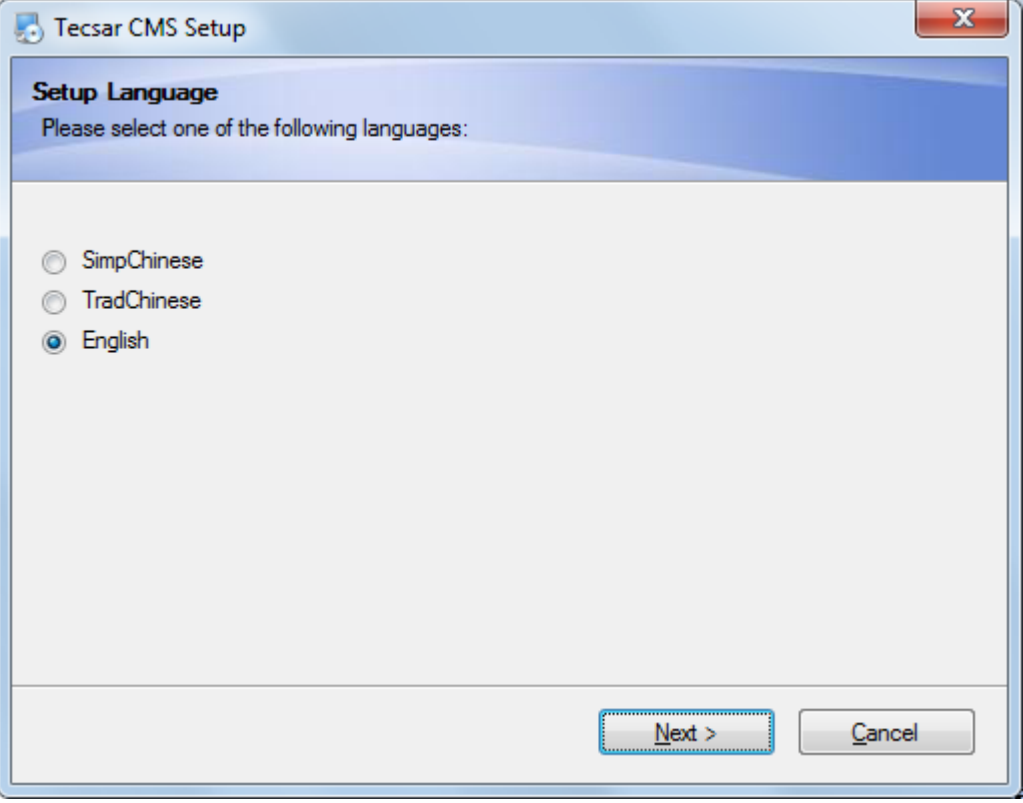

Рис 1.1

Перед началом установки рекомендуется закрыть все запущенные приложения, это позволит программе установки обновить системные файлы без перезагрузки. Чтобы продолжить нажмите «Next»

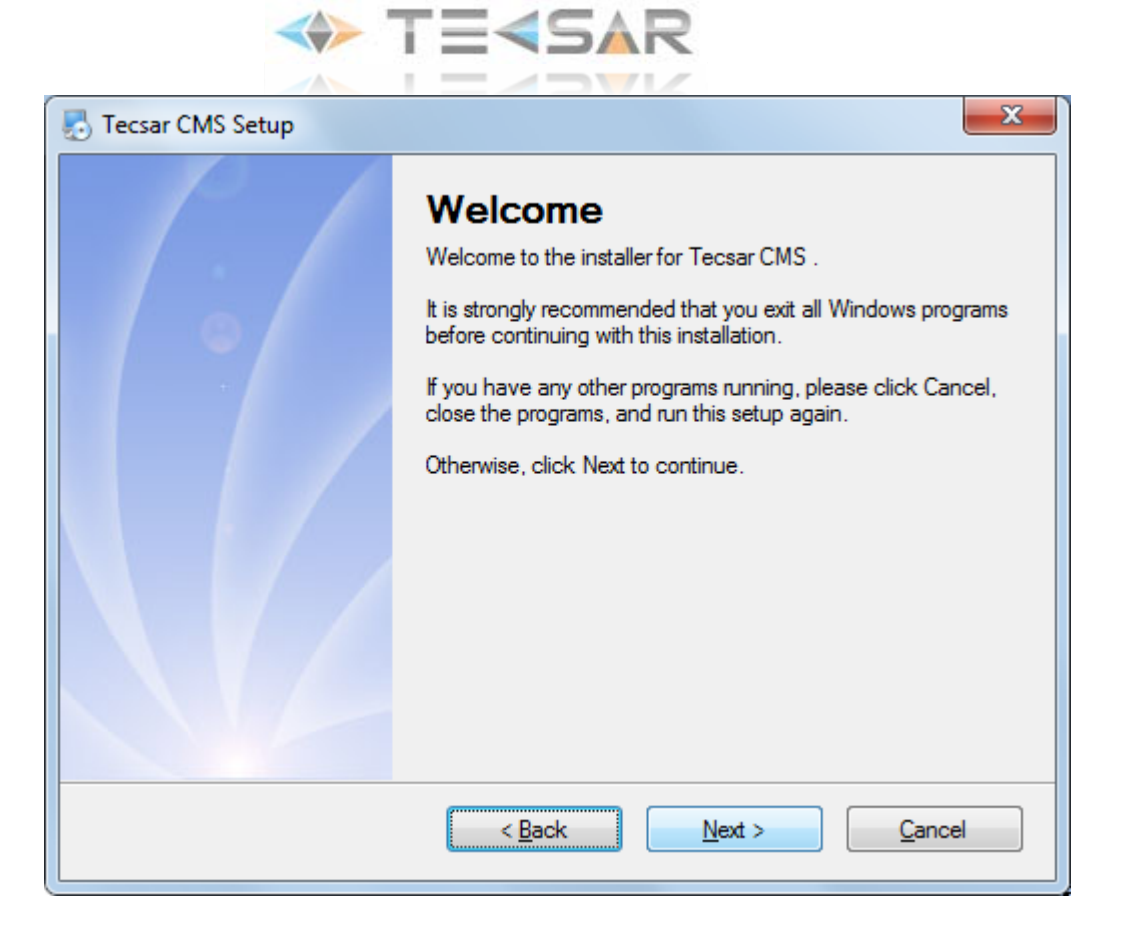

Рис. 1.2

Нажмите кнопку «*Change*» (рис.1.3) и выберите каталог для установки *ПО Tecsar CMS*. Затем нажмите кнопку «*Next*».

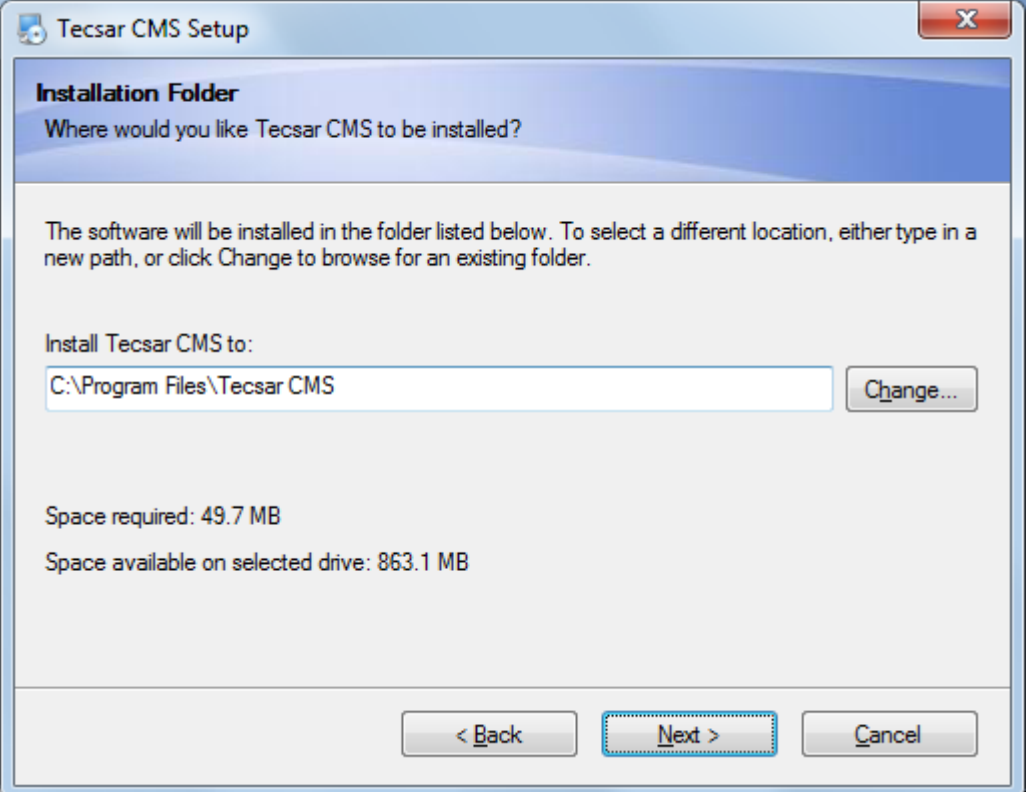

Рис. 1.3

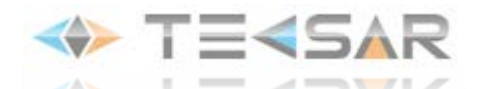

Еще раз проверьте правильность пути установки, после этого нажмите кнопку «Next» (рис. 1.4)

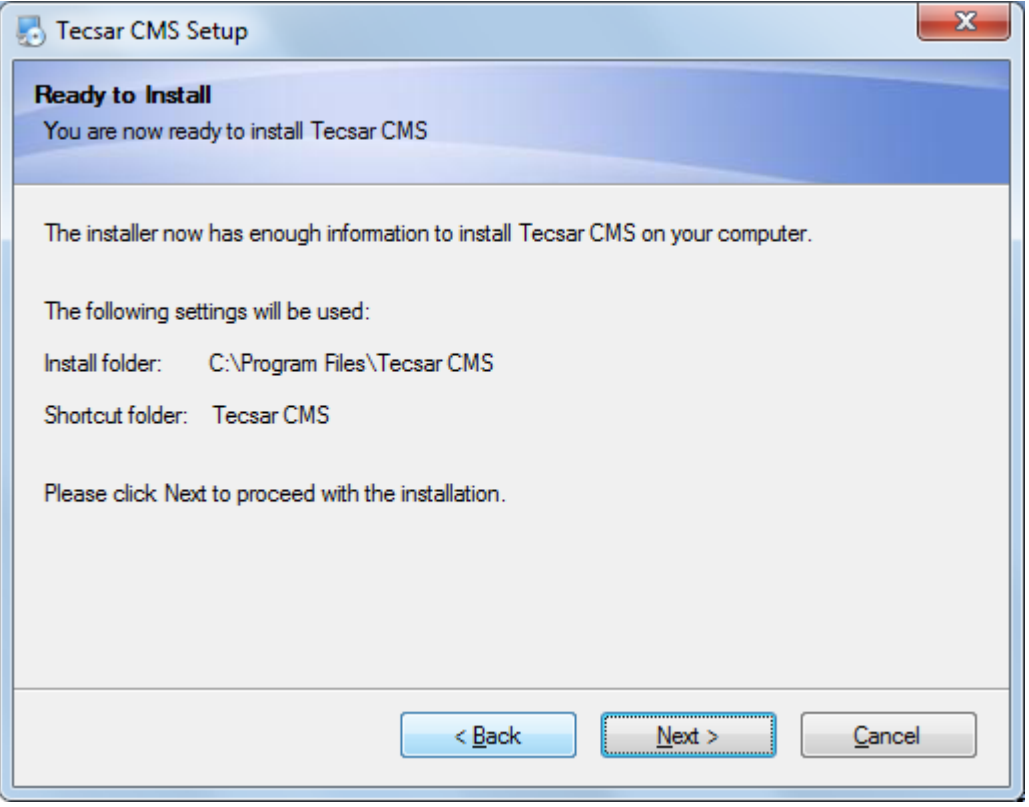

Рис. 1.4

В случае успешной установки на экране отобразится рис. 1.5. Для завершения нажмите кнопку «Finish». Tecsar CMS готово к работе.

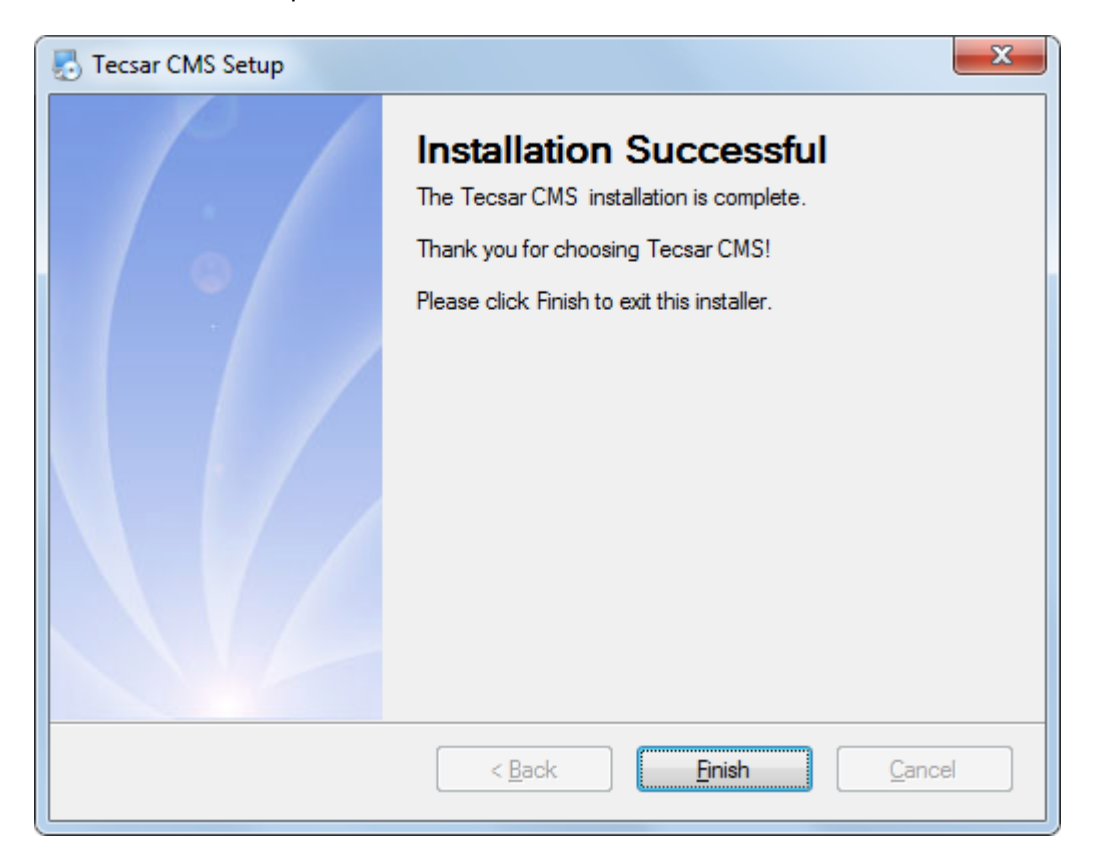

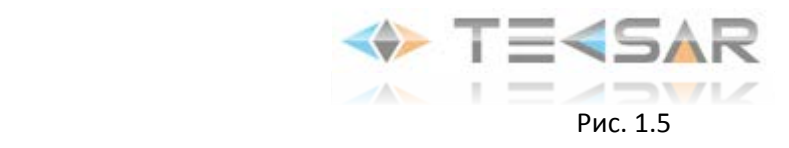

### **2. Начало работы**

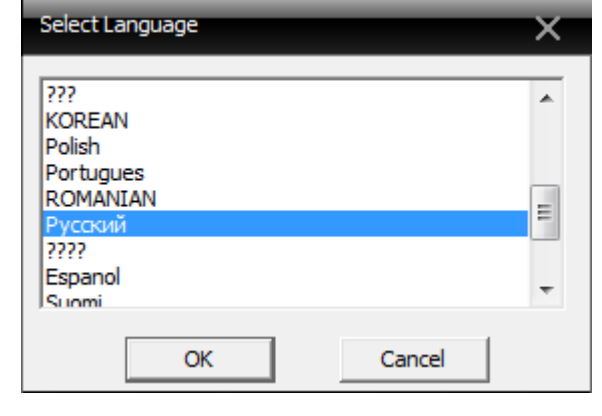

При первом запуске программы будет предложен выбор языка работы (рис 2.1)

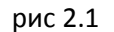

После выбора языка работы откроется окно входа в учетную запись (рис 2.2). При первом входе по умолчанию активен юзер super, пароль отсутствует. Пользователь обладаем полными администраторскими правами. Изменить пароль, добавить пользователей с другим набором прав можно будет из интерфейса программы.

Мы не рекомендуем активировать сек-бокс «Автовход» при входе под учетной записью с урезанными правами. Структура графического интерфейса программы не позволит в будущем разлогиниться, данная проблема сможет быть решена только переустановкой ПО.

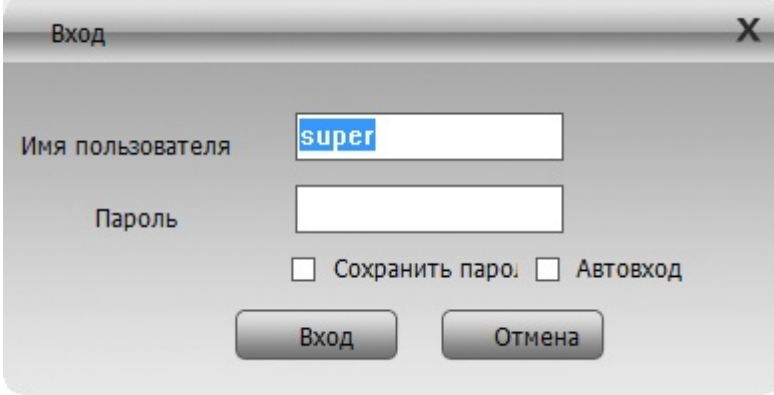

рис 2.2

После входа в программу отображается окно. В его левой части под надписью «Устройство» отображается список групп и распределенные по ним устройства, подключенные к программе (DVR, HVR, NVR, IP-камеры).

В центральной части окна 2.3 отображается онлайн-видео с поключенных каналов, кнопки регулироки количества каналов видео (от 1-го до 64-х) и журнал событий.

В правой нижней части окна расположены кнопки переключения интерфейса ПО («PTZ» - «Выход»). В зависимости от выбранной вкладки правая центральная часть меняет свой вид. На

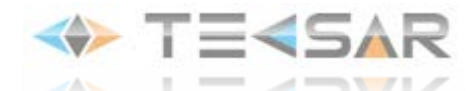

рис. 2.3 активна вкладка PTZ, предназначенная для управления подключенными PTZ-устройствами (рис 2.4)

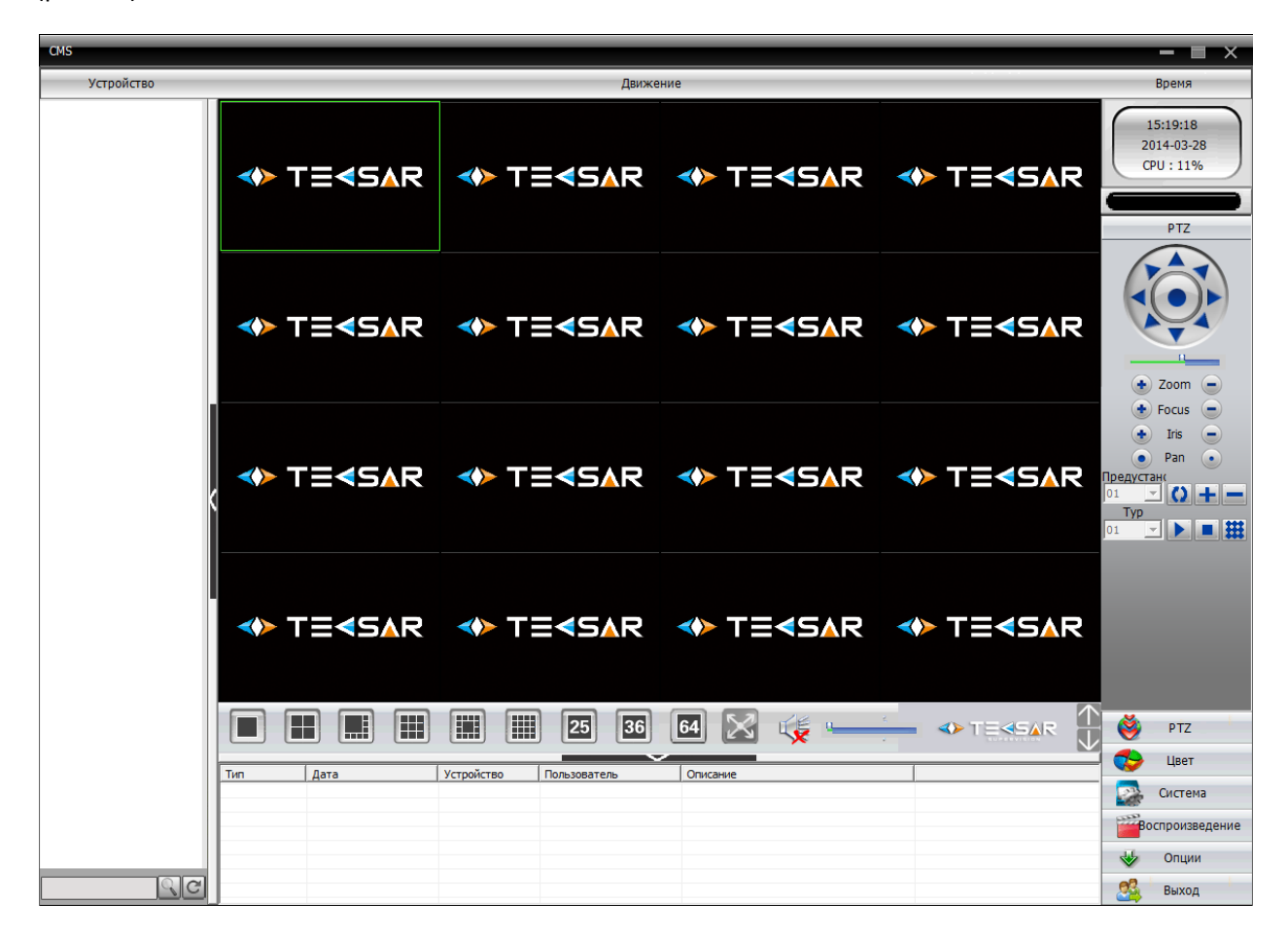

рис 2.3

### **3. Управление PTZ-устройствами**

Tecsar CMS предоставляет следующие возможности для управления PTZ-устройствами (рис. 3.1)

1. Регулировка положения объектива при помощи виртуального джойстика

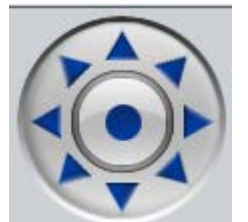

- 2. Шкала регулировки скорости перемещения объектива позволяет устоновить один из 8  $\mathbf{u}_\mathbf{u}$ доступных уровней
- 3. При помощи кнопок «+» и «-» слева и справа Zoom, Focus, Iris, Pan регулируются фокусное расстояние, регулируется фокус объектива, величина открытия диафрагмы, масштабирования изображения соответственно.

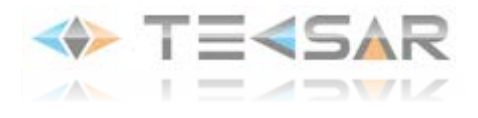

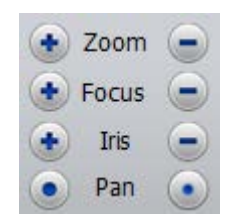

4. В полях «Предустановки» и «Тур» осуществляется управления соответствующими настройками – внесенными в память программы положениями объектива («Предустановки») и сценариями обхода («Тур»)

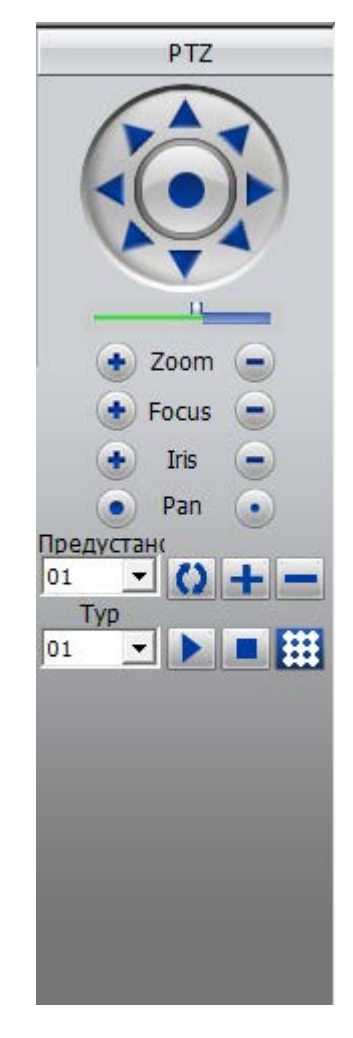

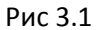

### **4. Настройка цветности изображения**

При переходе во вкладку «Цвет», окно приобретет вид представленный на Рис. 4.1

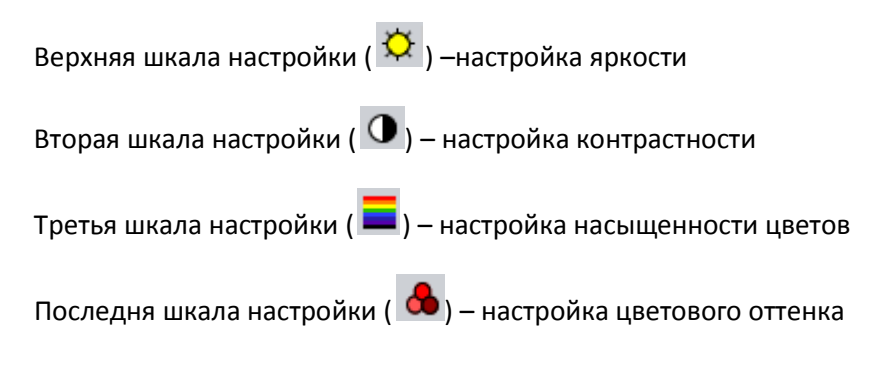

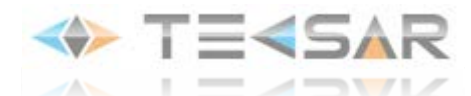

Для сброса на исходные настройки нажмите кнопку «По умол.»

| <b>CMS</b> |                    |                                                            |          |                            |                                                                                                    |
|------------|--------------------|------------------------------------------------------------|----------|----------------------------|----------------------------------------------------------------------------------------------------|
| Устройство |                    | Движение                                                   |          |                            | Время                                                                                                    |
|            |                    | <b>◆ TE<sar b="" te<sar="" te<sar<="" →=""></sar></b>      |          |                            | 15:26:32<br>2014-03-28<br><b>CPU: 20%</b><br>Цвет                                                                                                    |
|            |                    | <b>◆ TE<sar b="" te<sar="" te<sar<="" →="" ◆=""></sar></b> |          |                            | $\circ$ $\qquad$<br>$\bullet$ $\hspace{0.1cm}$ $\hspace{0.1cm}$<br>л. |
|            |                    | <b>◆ TE<sar b="" te<sar="" te<sar<="" →="" ◆=""></sar></b> |          |                            | По умол                                                                                                    |
|            |                    | <b>IF TERESAR OF TERESAR OF TERESAR OF TERESAR</b>         |          |                            |                                                                                                    |
|            | H<br>H<br>Li       | 圓<br>圖<br> 36 <br>25                                       | 64       | E<br>LE <del>LOTERAR</del> | Š<br><b>PTZ</b><br>✿<br>Цвет                                                                                                    |
|            | <b>Тип</b><br>Дата | Устройство<br>Пользователь                                 | Описание |                            | $\mathbb{P}^2$<br>Система                                                                                                    |
|            |                    |                                                            |          |                            | Воспроизведение                                                                                                    |
|            |                    |                                                            |          |                            | Опции                                                                                                    |
| Q          |                    |                                                            |          |                            | e3<br>Выход                                                                                                    |

Рис 4.1

### **5. Системные настройки**

При переходе во вкладку «Система», окно приобретет вид представленный на Рис. 5.1

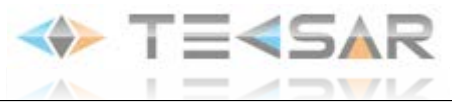

| <b>CMS</b>                    |                    |                                                            |          |                     | - 1<br>$\mathsf{x}$                                         |
|-------------------------------|--------------------|------------------------------------------------------------|----------|---------------------|-------------------------------------------------------------|
| Устройство                    |                    | Движение                                                   |          |                     | Время                                                       |
|                               |                    | <b>◆ TE<sar b="" te<sar="" te<sar<="" →=""></sar></b>      |          |                     | 15:31:11<br>2014-03-28<br><b>CPU: 28%</b><br>Система        |
|                               |                    | <b>◆ TE<sar b="" te<sar="" te<sar<="" →="" ◆=""></sar></b> |          |                     | Устройства<br>麡<br>Локальные<br>$\mathbb{R}^n$<br>Удаленные |
|                               |                    | <b>◆ TE<sar b="" te<sar="" te<sar<="" →="" ◆=""></sar></b> |          |                     | 88<br>Пользователи<br>Журнал                                |
|                               |                    | <b>◆ TE<sar b="" te<sar="" te<sar<="" →="" ◆=""></sar></b> |          |                     |                                                             |
|                               | H<br>H<br>Н        | W<br>疆<br>36<br>$\sqrt{25}$                                | IХ<br>64 | <b>I'LL OTERSAR</b> | Š<br><b>PTZ</b><br>☎<br>Швет                                |
|                               | Дата<br><b>Тип</b> | Устройство<br>Пользователь                                 | Описание |                     |                                                             |
|                               |                    |                                                            |          |                     | P<br>Система                                                |
|                               |                    |                                                            |          |                     | Воспроизведение                                             |
|                               |                    |                                                            |          |                     | ₩<br>Опции                                                  |
| $Q$ <sub><math>C</math></sub> |                    |                                                            |          |                     | 83<br>Выход                                                 |

Рис. 5.1

### **5.1.Добавление устройств**

программы (Рис. 5.2)

При нажатии кнопки «Устройства» ( ) открывается окно добавления устройств в память

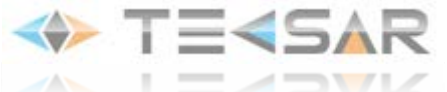

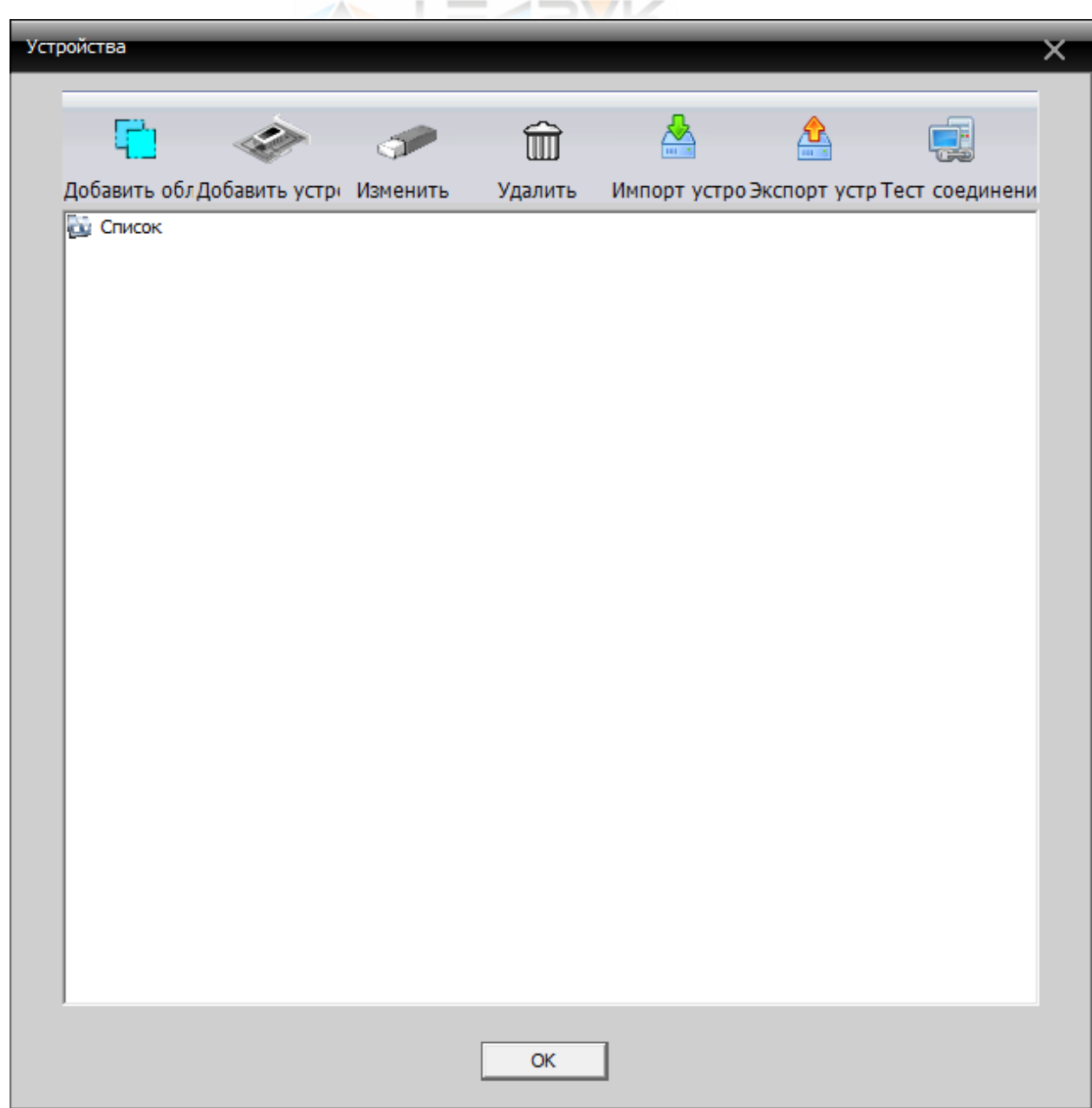

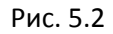

В первую очередь, необходимо создать группу (области), которая далее будет добавлена устройствами работающими непосредственно с видеопотоком. Для создания новой группы

(области) нажмите кнопку «Добавить область» ( <sup>| | |</sup> ...). После этого откроется окно (рис 5.2). В поле «Область» введите имя создаваемой области. Поле «Up Zone» невозможно отредактировать, оно заполняется автоматически: остается пустым, если создаваемая группа добавляется в корневой список; либо принимает значение уже имеющейся группы, для которой вновь создаваемая будет до черней.

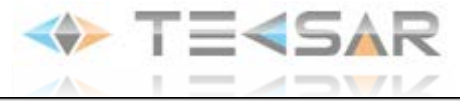

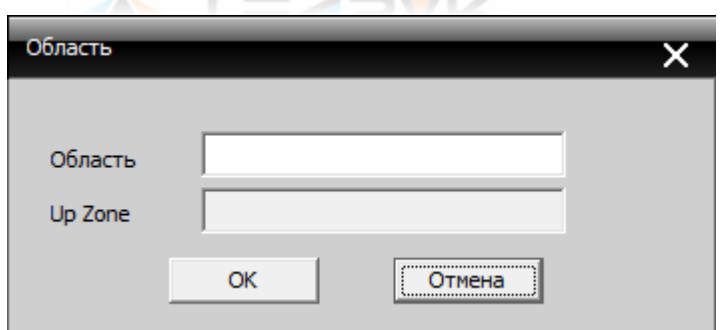

Рис. 5.3

После добавления области она отображается в списке (Рис. 5.4), становятся активны кнопки

«Изменить» ( ) и «Удалить» ( ), позволяющие выполнить соответствующие действия. А

также активируется кнопка «Добавить устройство» ( )

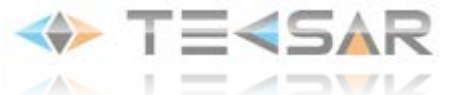

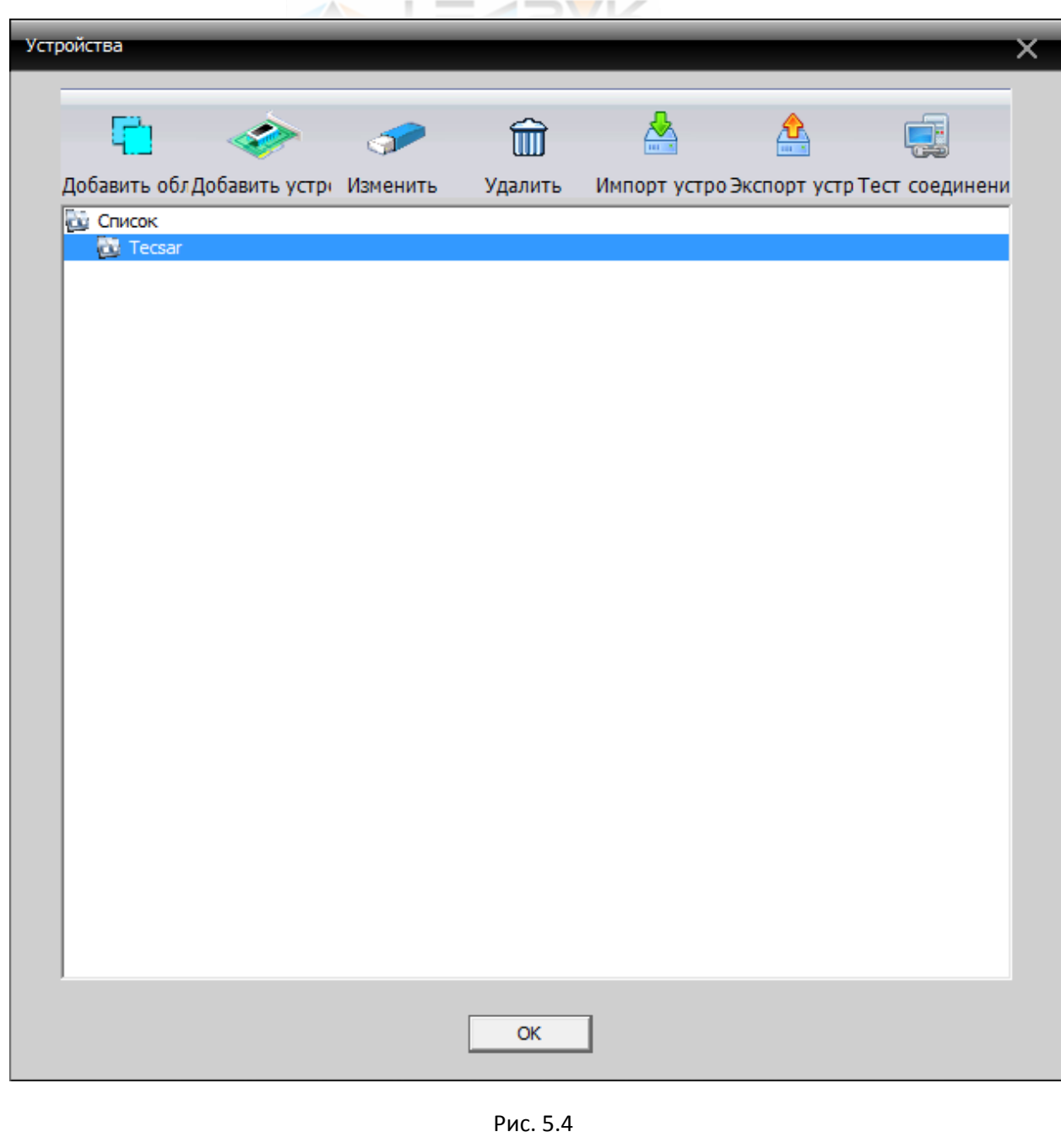

При нажатии кнопки «Добавить устройство» ( ) открывается окно (Рис. 5.5), в котором производится добавление устройств в программу

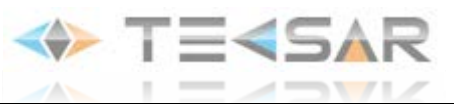

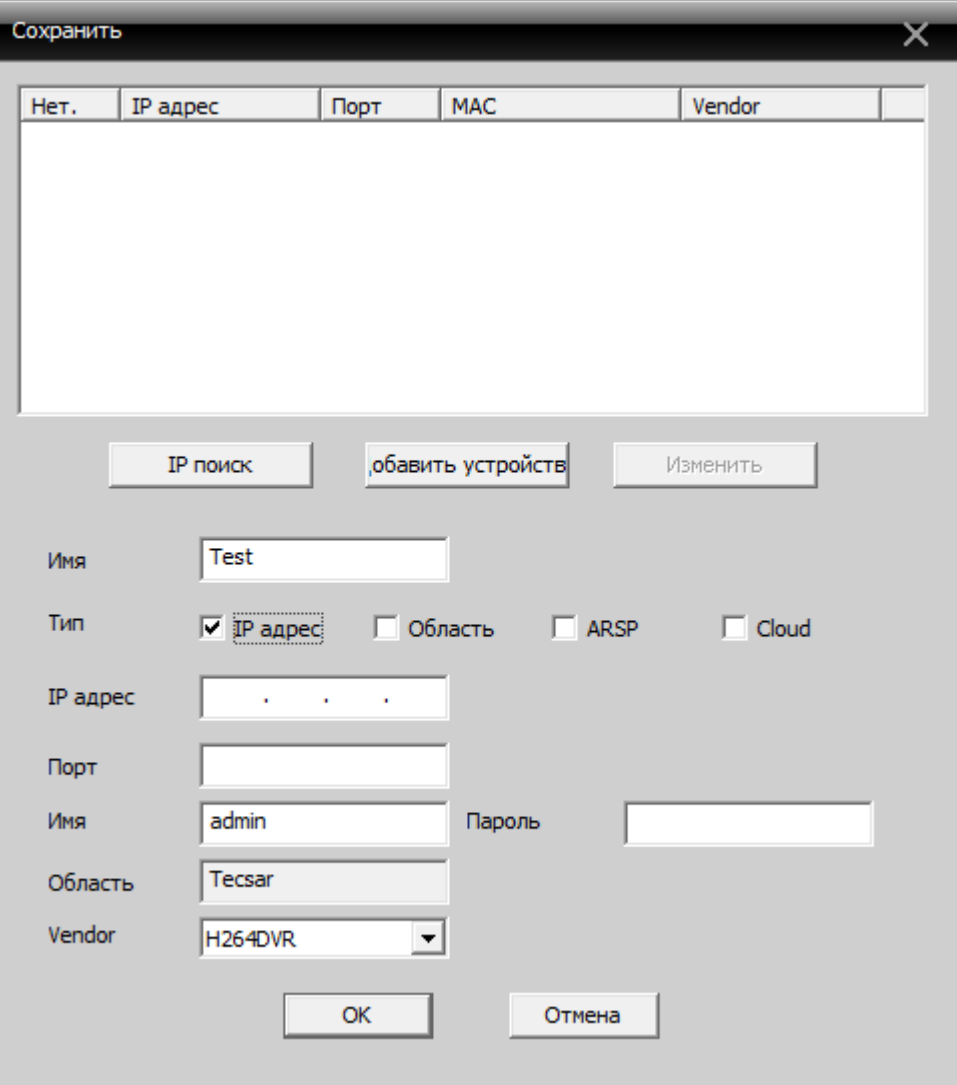

Рис. 5.5

При нажатии кнопки «IP поиск» Tecsar CMS осуществляет в локальной сети поиск совместимых устройств. В случае, если такие устройства присутствуют, их список отобразится в верхней части окна (рис. 5.6)

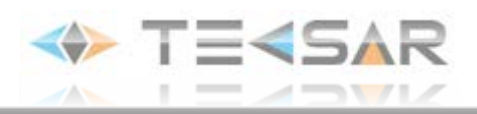

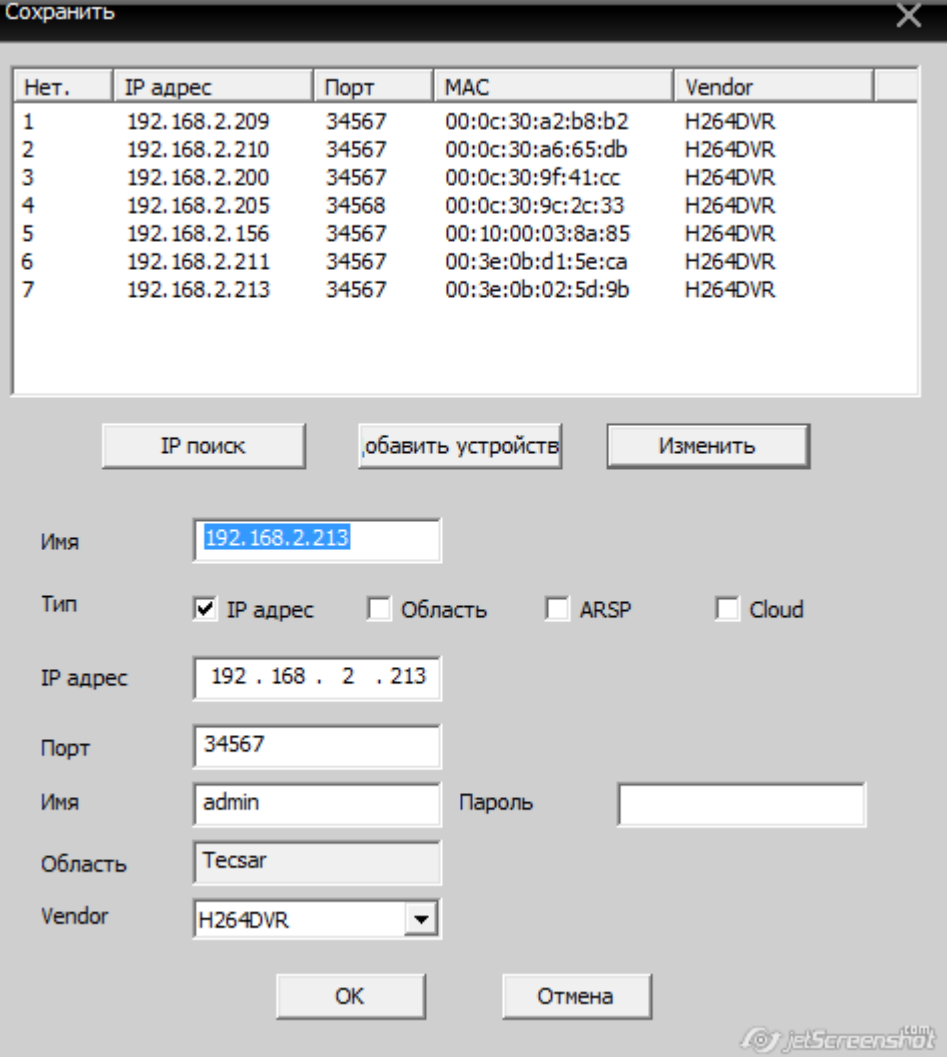

Рис. 5.6

При этом становится активной кнопка «Изменить», при нажатии которой открывается окно рис 5.7, в котором могут быть внесены изменения в настройки устройства.

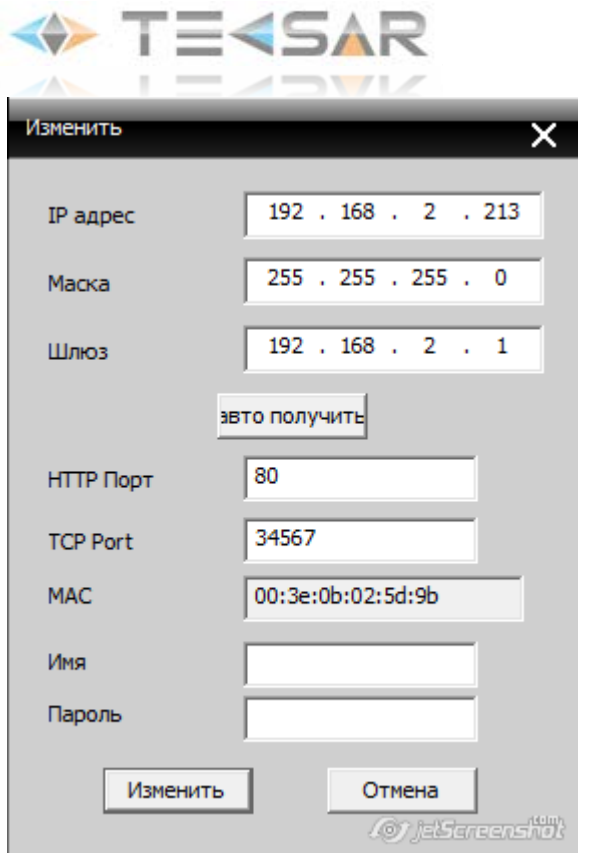

Рис 5.7

После того, как список устройст, которые необходимо внести в память программы определен, сделайте левый клик на устройстве, его настройки будут автоматически установлены в соответствующих графах в нижней части окна 5.6. Нажмите кнопку «Добавить устройство» , оно отобразится в списке в стартовом окне Tecsar CMS (рис 5.8):

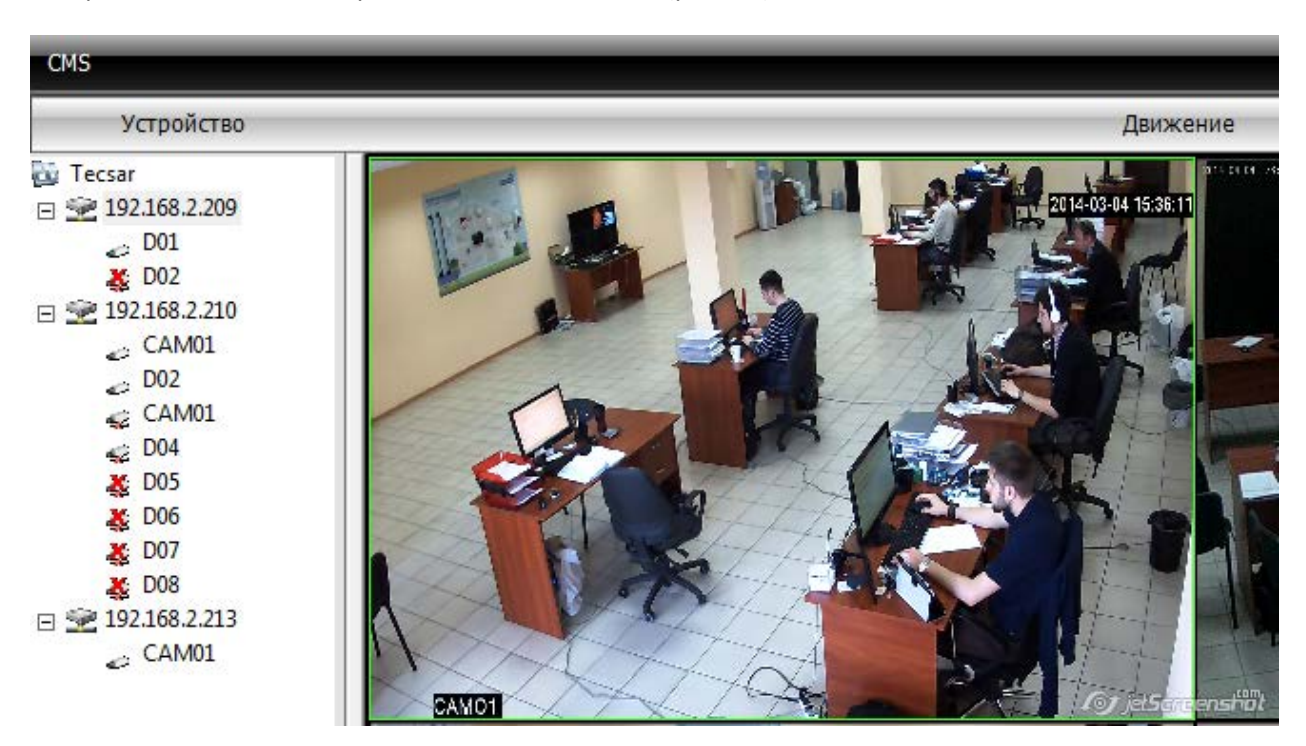

Рис 5.8

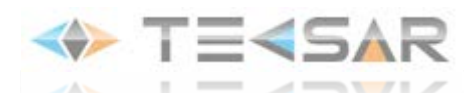

В случае, если присутствующее по вашим сведениям в локальной сети устройство не найдено при помощи автопоиска, либо если необходимо подключить к Tecsar CMS устройство не из локальной сети, можно воспользоваться возможностью ручного добавления, введя настройки в нижнюю часть окна самостоятельно.

Обратите внимание, что существует 4 способа добавления устройства: по IP адресу, добавление учтройства из области, добавление устройства работаеющего по протоколу ARSP, добавление устройства поддерживающего работу облачного сервиса. Тип  $\Box$  IP адрес □ Область  $\nabla$  ARSP  $\Box$  Cloud .

Часть настроек, которые нужно ввести, отличаются от выбранного метода подключения.

Для первых двух способов необходимо указать IP-адрес и медиа-порт устройства. Для 3-го и 4-го – серийный номер устройства.

При нажатии кнопки «Импорт устройства» ( ) пользователь имеет возможность подключить к Tecsar CMS устройства с настройками, сохраненными ранее (либо на другом ПК) в файле типа .bin

При нажатии кнопки «Экспорт устройств» ( ) пользователь сохраняет список и настройки подключенных к Tecsar CMS устройств в файле типа .bin

При нажатии кнопки «Тест соединения» ( ) происходит проверка связи с подключенными к программе устройствами. Ее результаты отображаются в окне рис. 5.9

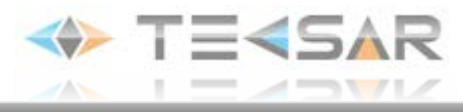

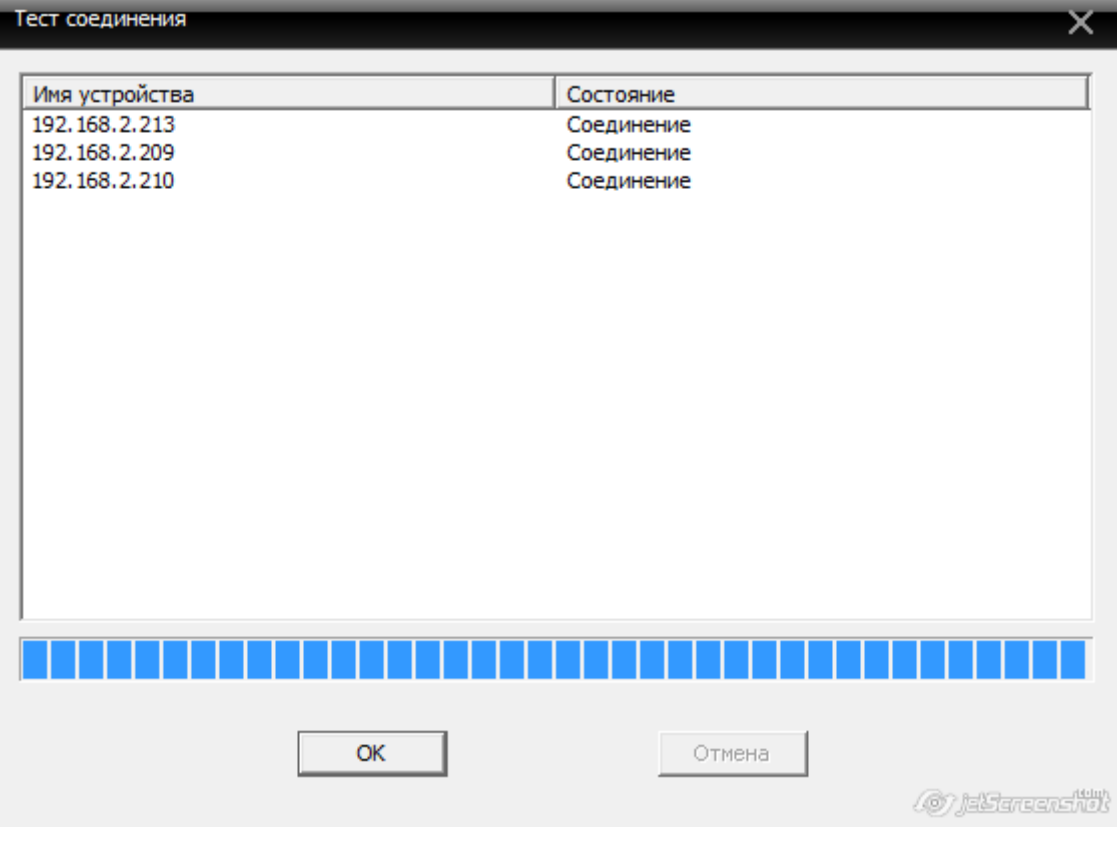

Рис. 5.9

### **5.2.Локальные настройки**

j

При нажатии кнопки «Локальные» ( ) открывается окно (рис 5.9) с 5 вкладками, в которых осуществляется настройка работы Tecsar CMS на используемом ПК.

### **5.2.1. Локальные настройки. Основные настройки.**

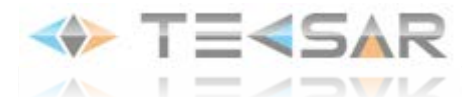

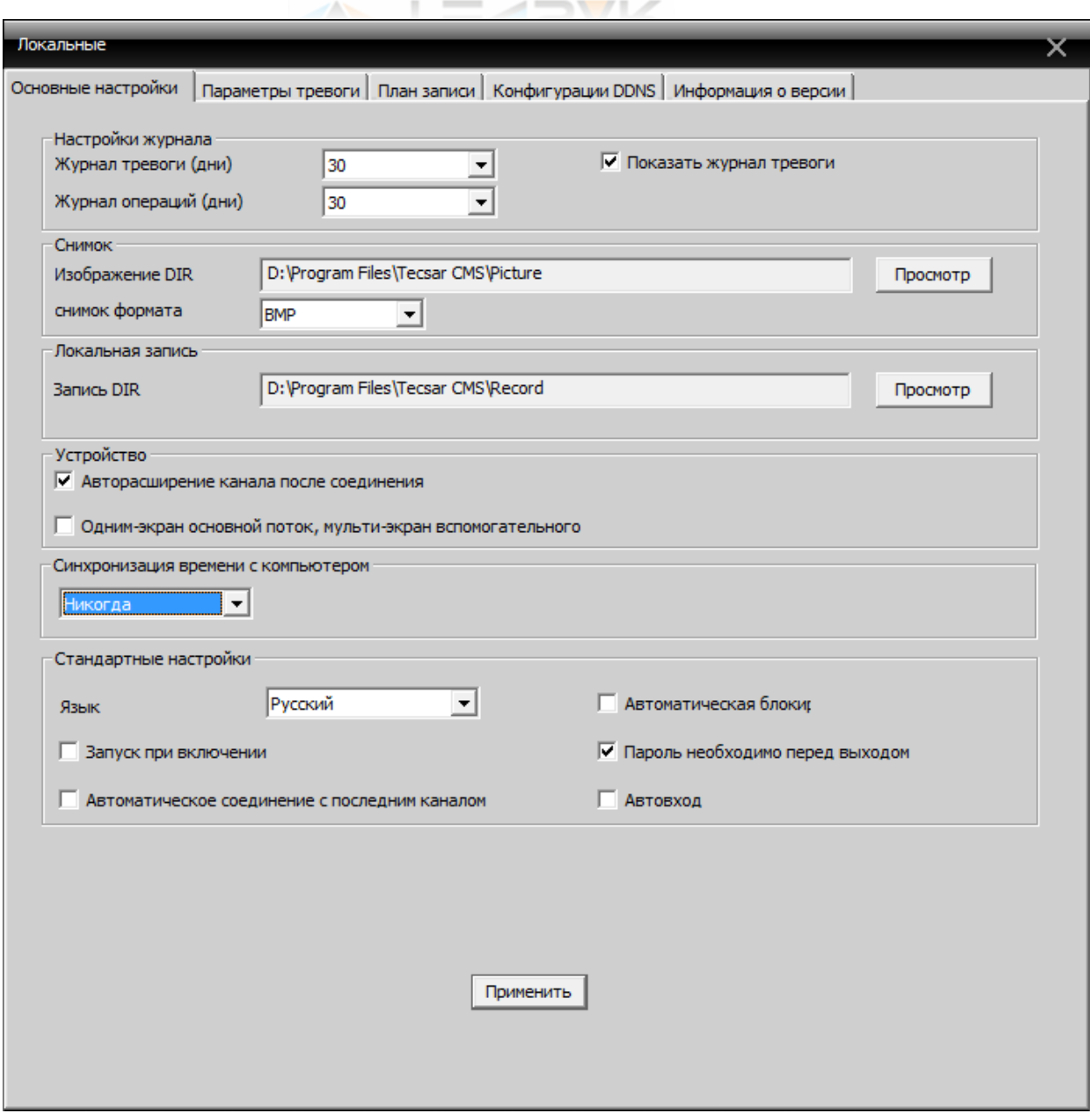

Рис. 5.10

Во вкладке №1 «Основные настройки» (Рис. 5.10) доступны следующие настройки:

- срок ведения журналов событий и тревог до начала перезаписи. Доступны периоды 7, 15, 30 дней (рис. 5.11)

- активировав чек бокс  $\overline{v}$  Показать журнал тревоги пользователь получает возможность просматривать его из основного окна (рис 5.11)

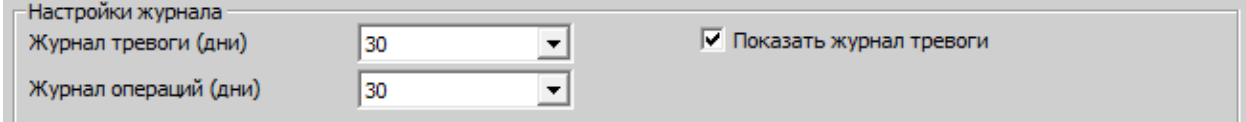

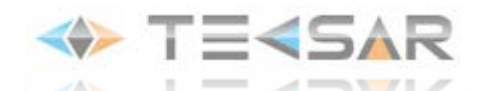

- в графе «Снимок» (рис. 5.12) осуществляется выбор места сохранения скриншотов с видеоканалов и формат файлов, в которых будут сохраняться данные скриншоты (BMP или JPEG)

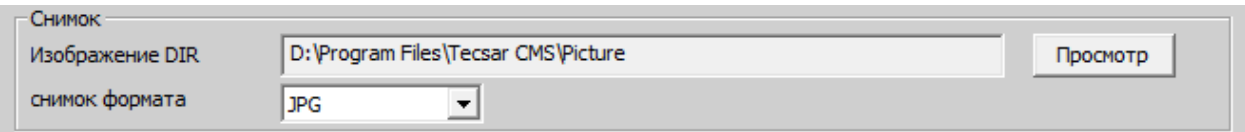

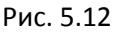

- В графе «Локальная запись» указывается расположение папки, в которой будет храниться записываемое с подключенных каналов видео (Рис 5.13)

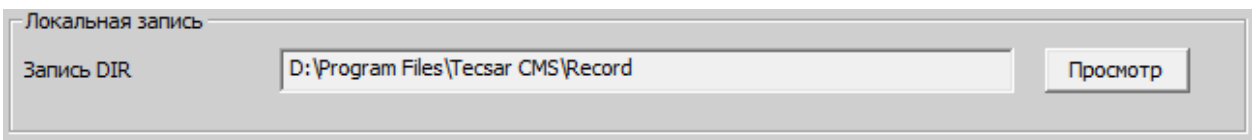

#### Рис. 5.13

- В графе «Устройство» осуществляется настройка работы с основным и вторичным потоками с подключенных каналов видео. Если активен чек-бокс  $\overline{V}$  Авторасширение канала после соединения при включении программы будет предложены выбрать используемый поток. Если активен чекбокс  $\Box$  Одним-экран основной поток, мульти-экран вспомогательного - при просмотре видео с нескольких камер одновременно будет использоваться вторичный поток, при просмотре видео с одной камеры – основной.

- В графе «Синхронизация времени с компьтером» пользователем выбирается период, по истечению которого системное время подключенных устройств будет синхронизироваться с системным временем компьютера

- В графе «Основные настройки» осуществляется выбор языка Tecsar CMS; при активации чекбокса • Автоматическая блоки выбирается промежуток времени, после которого будет осуществляться автоматический выход из учетной записи; активация чек-бокса  $\Box$  Запуск при включении позволяет включать Tecsar CMS автоматически при загрузке Windows; активация чек-бокса  $\overline{V}$  Пароль необходимо перед выходом делает необходимым ввод логина/пароля при входе в систему; активация чек-бокса  $\Box$  Автоматическое соединение с последним каналом позволяет при каждом следующем включении Tecsar CMS начинать воспроизведение каналов, активных при выключении; если активен чек-бокс  $\square$  Автовход, вход в учетную запись при включении осуществляется автоматически.

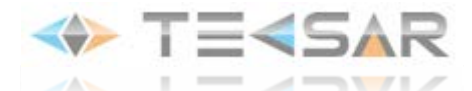

### **5.2.2 Локальные настройки. Параметры тревоги**

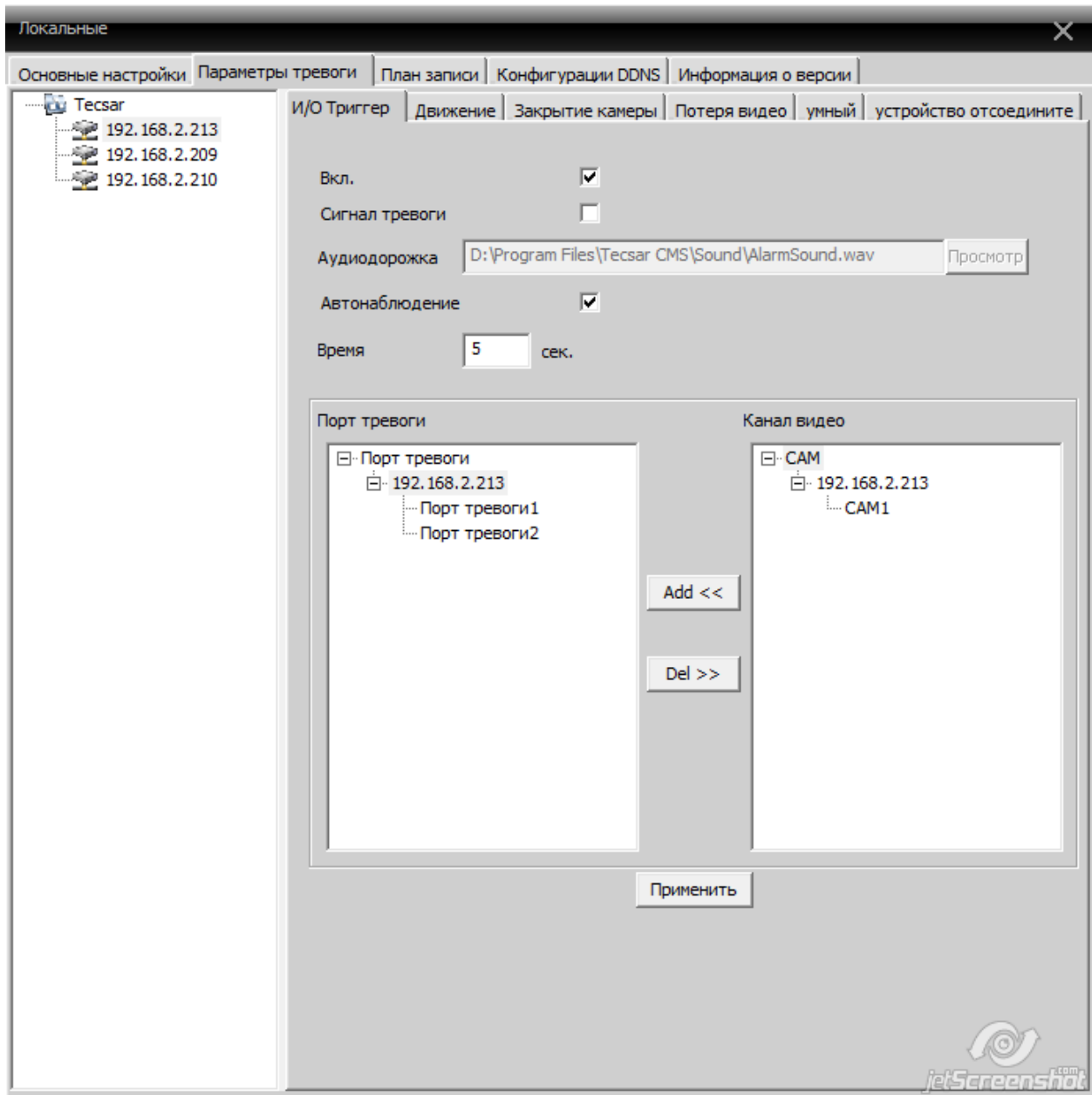

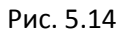

Во вкладке №2 «Параметры тревоги» осуществляется настройка логики работы программы в случае следующих событий: сработка подключенных охранных датчиков (вкладка «ИО Триггер»), детекция движения камерой («Движение»), детекция закрытия камеры («Закрытие камеры»), детекция исчезновения сигнала видео («Потеря видео»), сработка функций видеоаналитики («Умный»), детекция отключения устройства («Устройство отсоединено»).

В левой части окна отображается список устройств, подключенных к ПО Tecsar CMS. Выбрав левым кликом «мыши» одно из них, в правой части окна пользователь получает возможность настроить логику работы программы для данного устройства.

- Активировав чек-бокс  $\frac{Bx}{b}$ , Вы включаете работу функции.

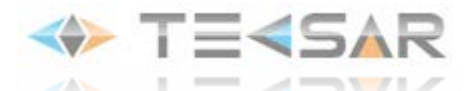

- После активации чек-бокса «Сигнал тревоги» становится активным окно выбора звукового файла для индикации сработки

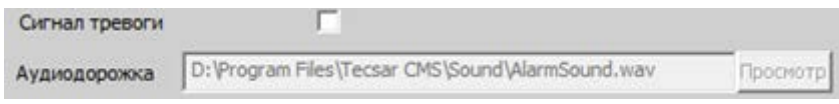

Активация чек-бокса Автонаблюдение **и позволяет** включить возможность отображения видео в режиме live-экрана при сработке. При этом становятся доступными для настройки параметры и логика отображения. (рис. 5.15)

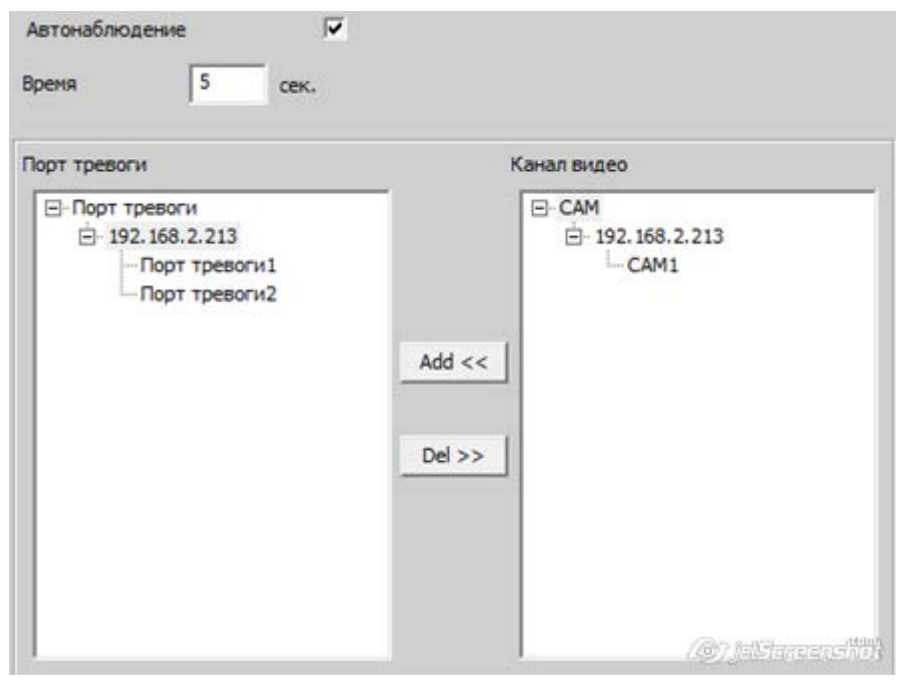

Рис. 5.15

- В поле Время Время Времени отображения (от 5 до 1000 секунд)

- В нижней части окна 5.15 настраивается соответствие воспроизводимого потока видео сработавшему входу. Для активации видеопотока с камеры «CAM1» при сработке порта «Порт тревоги 1», необходимо сделать левый клик на «Порт тревоги1», после этого левый клик на «САМ1» и нажать кнопку  $\frac{\text{Add}<<\text{I}}{\text{B}}$ . Выбранная камера отобразится под соответствующим

портом. Чтобы удалить камеру из списка отображаемых при сработке порта необходимо сделать

левый клик на камере в левой части списка и нажать кнопку .

Сохранение всех внесенных изменений осуществляется нажатием кнопки .

АНЛОГИЧНЫМ ОБРАЗОМ ОСУЩЕСТВЛЯЕТСЯ НАСТРОЙКА ЛОГИКИ РАБОТЫ ОСТАЛЬНЫХ ПОДВКЛАДОК ВКЛАДКИ «ПАРАМЕТРЫ ТРЕВОГИ»

### **5.2.3 Локальные настройки. План записи**

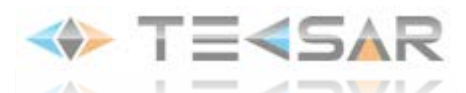

 Во вкладке «План записи» (рис. 5.16) осуществляется настройка режима записи на устройства памяти, подключенные к ПК.

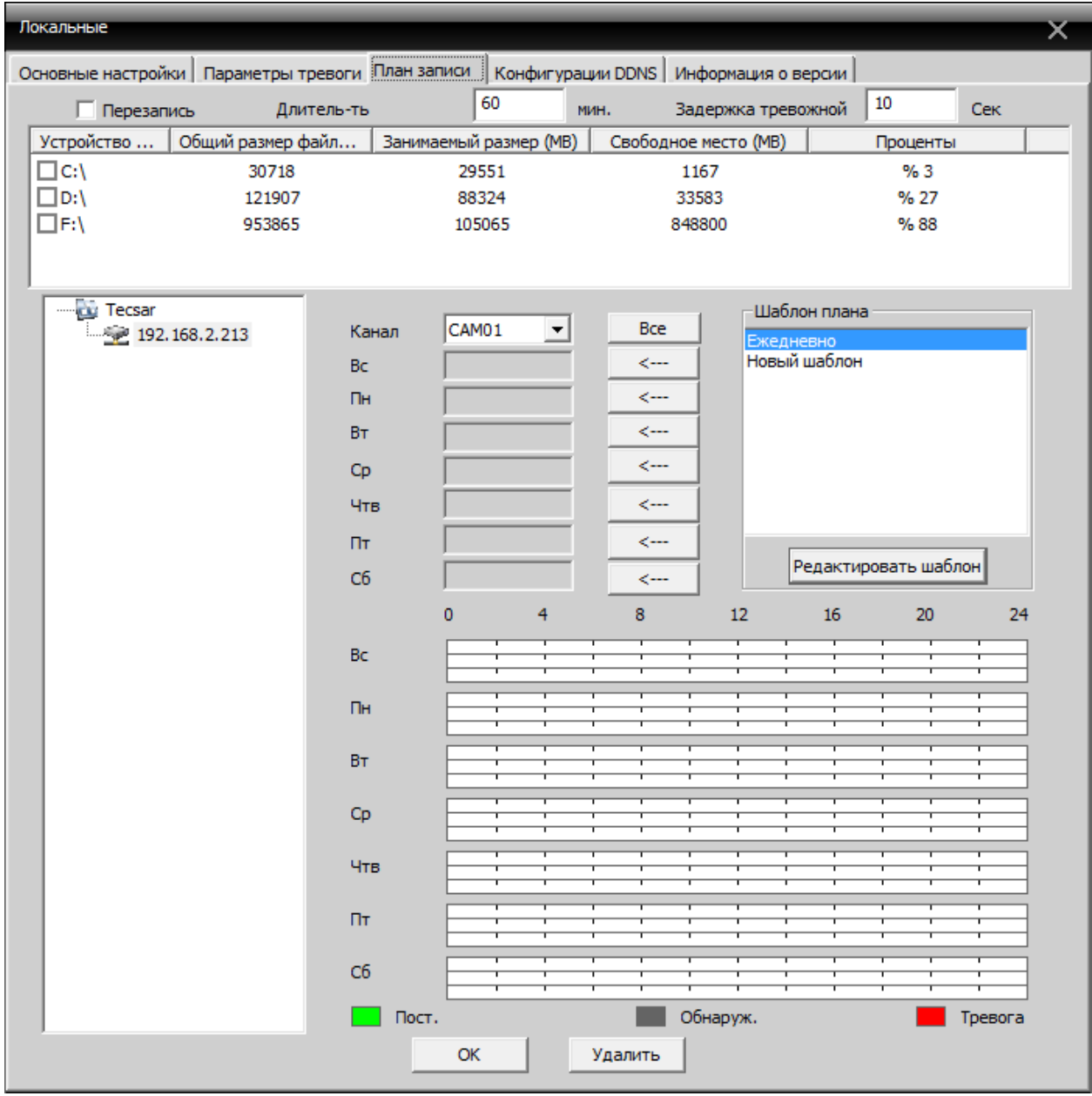

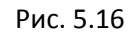

- При активации чек-бокса **Перезапись** в случае заполнения носителя запись будет осуществляться поверх уже записанных файлов

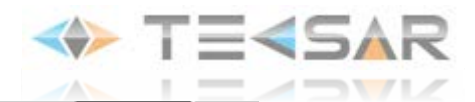

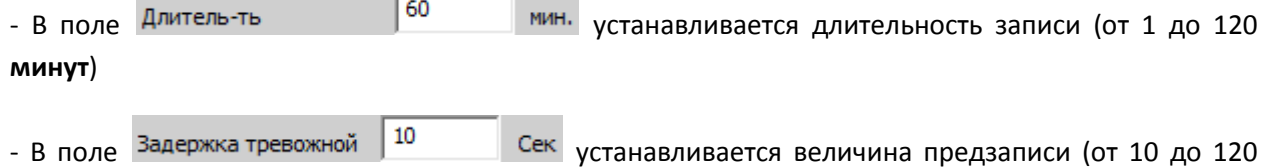

**секунд**)

- В блоке информации о состоянии носителей (рис 5.17) отображены подключенные к ПК жесткие диски с информацией о их ёмкости и к-ве свободного места. По двойному клику на названии жесткого диска осуществляется переход для управления его содержимым. Обратите внимание, что данный блок носит сугубо информативный характер, выбор папки, в которой будут храниться записи осуществляется во вкладке «Основные настройки».

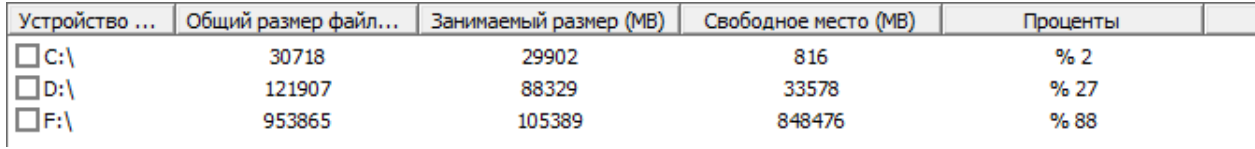

Рис. 5.17

- Настройка графика ведения записи осуществляется в нижней части вкладки «План записи» (рис. 5.18)

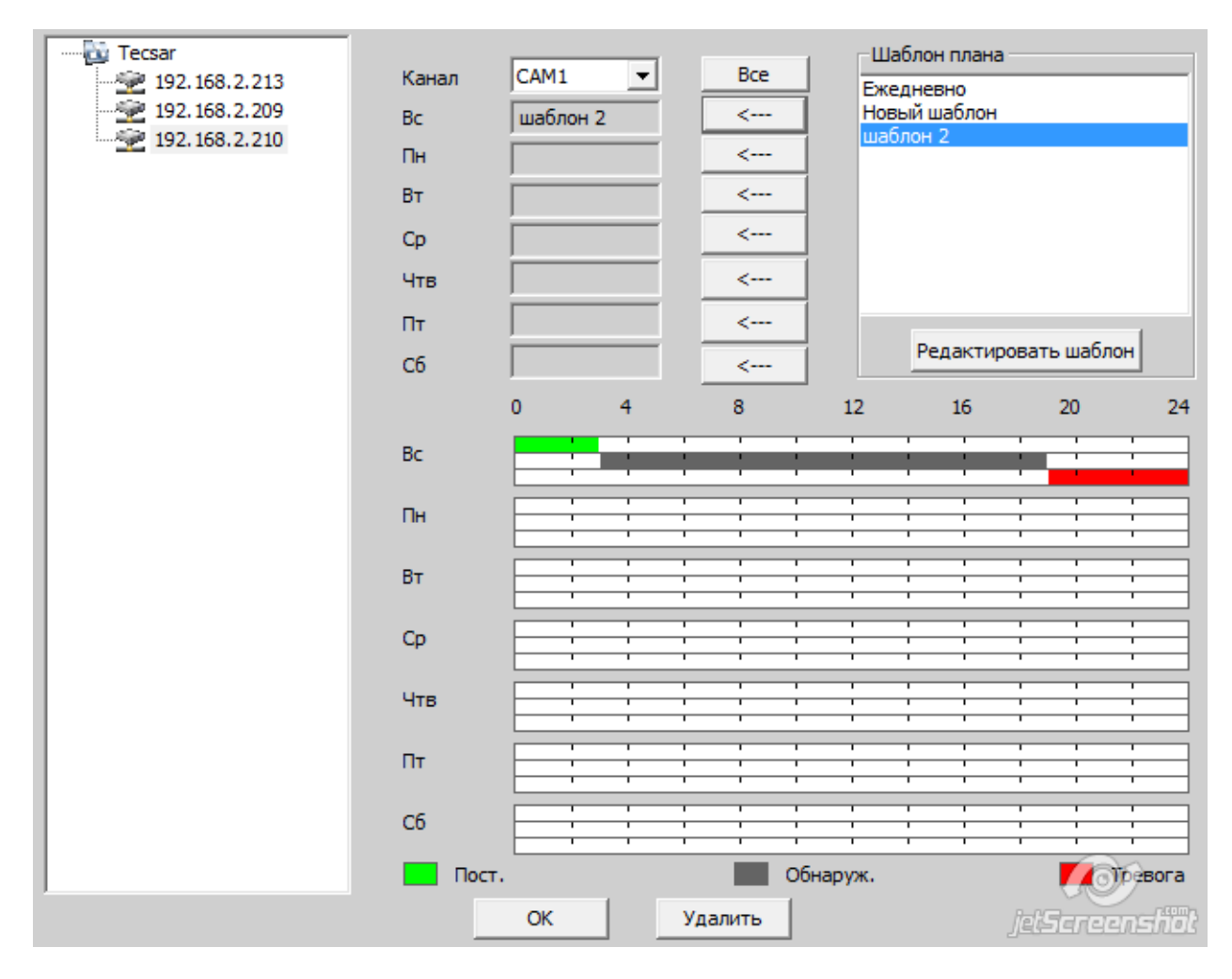

Рис. 5.18

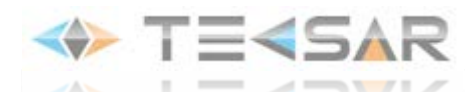

- В левой части вкладки 5.17 выберите устройство, для которого будет производиться настройка

- После этого выберите канал, для которого будет проводиться настройка из выпадающего списка

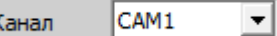

.

- Под списком выбора каналов расположены поля дней недели. Выбор режима осуществляется следующим образом: сделайте левый клик на названии Шаблона плана (расположены в верхнем правом углу), после этого нажмите  $\parallel$  <-- | напротив дня, к которому хотите применить шаблон. Название выбранного шаблона отобразиться в сером поле напртив дня недели. Если такой же **Bce** шаблон будет использоваться для остальных дней недели, нажмите кнопку

- Как видите, выбор графика записи обусловлен выбором шаблона, чтобы редактировать старые и создавать новые шаблоны, нажмите кнопку **Редактировать шаблон** Откроется окно 5.19

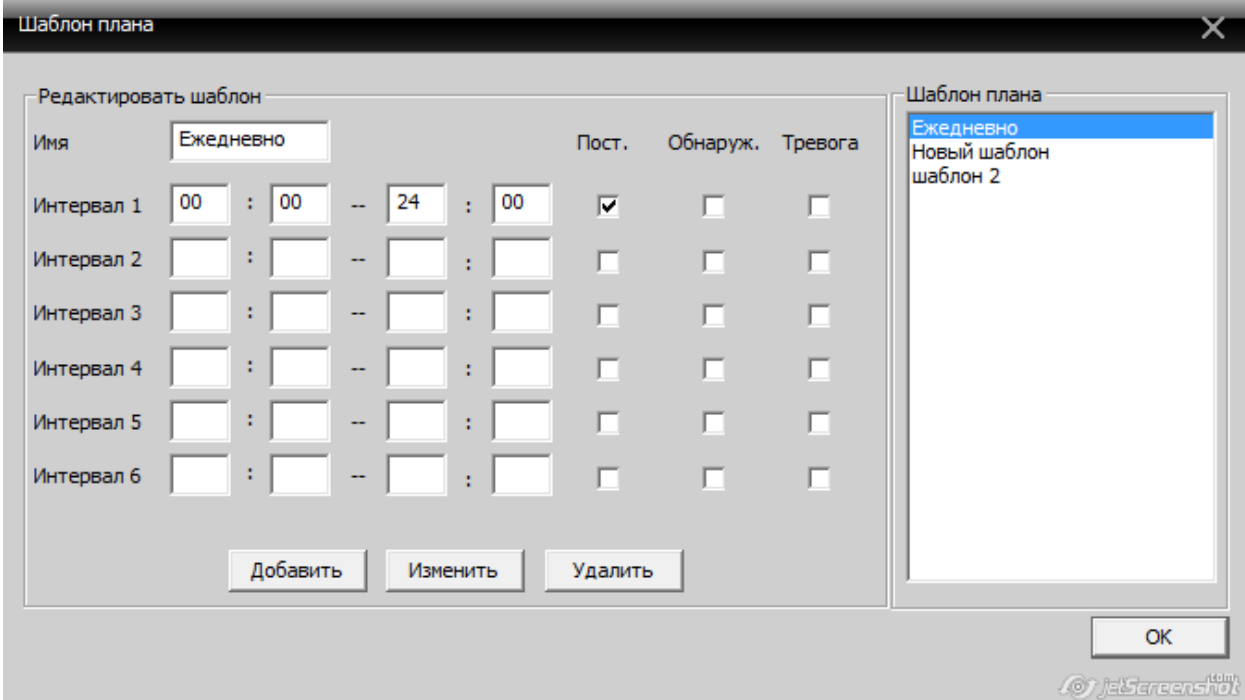

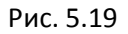

- Чтобы редактировать уже имеющийся шаблон – выберите подлежащий редактуре шаблон в списке справа. Чтобы создать новый шаблон – введите уникально имя и нажмите кнопку Добавить

.

- В каждом шаблоне может быть настроено до 6-ти временных интервалов. При каких условиях в период заданного осуществляется запись указывается активацией/деактивацией чек-боксов  $Toct$ . Обнаруж. Тревога

. Все чек-боксы могут быть активны одновременно в рамках одного и m. п того же интервала, либо в любом из сочетаний. При активном чек-боксе «Пост.» запись ведется постоянно; при активном чек-боксе «Обнаруж.» - в случае детектирования движения; при

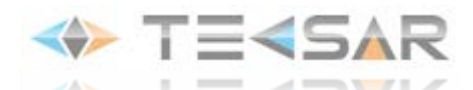

активном чек-боксе «Тревога» - в случае любых тревожных событий (сработки датчиков, закрытие камеры, потеря сигнала и т. д.)

- Интервалы могут накладываться друг на друга. После завершения редактирования интервалов,

нажмите кнопку <u>Мзменить</u> , чтобы сохранить настройки шаблона

- Чтобы удалить шаблон – выберите подлежащий удалению в списке справа и нажмите

Удалить

.

Графическое отображение настройки режима записи доступно в нижней левой части окна 5.17.

Зеленым цветом отображаются периоды постоянной записи, серым – периоды записи по детекции движения, красным – периоды записи по тревожным событиям.

### **5.2.4 Локальные настройки. План записи**

Во вкладке «Конфигурация DDNS» (рис. 5.20) осуществляется настройка доступа к серверу DNS, указывается его адрес и порт, по которому осуществляется подключение

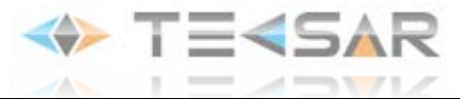

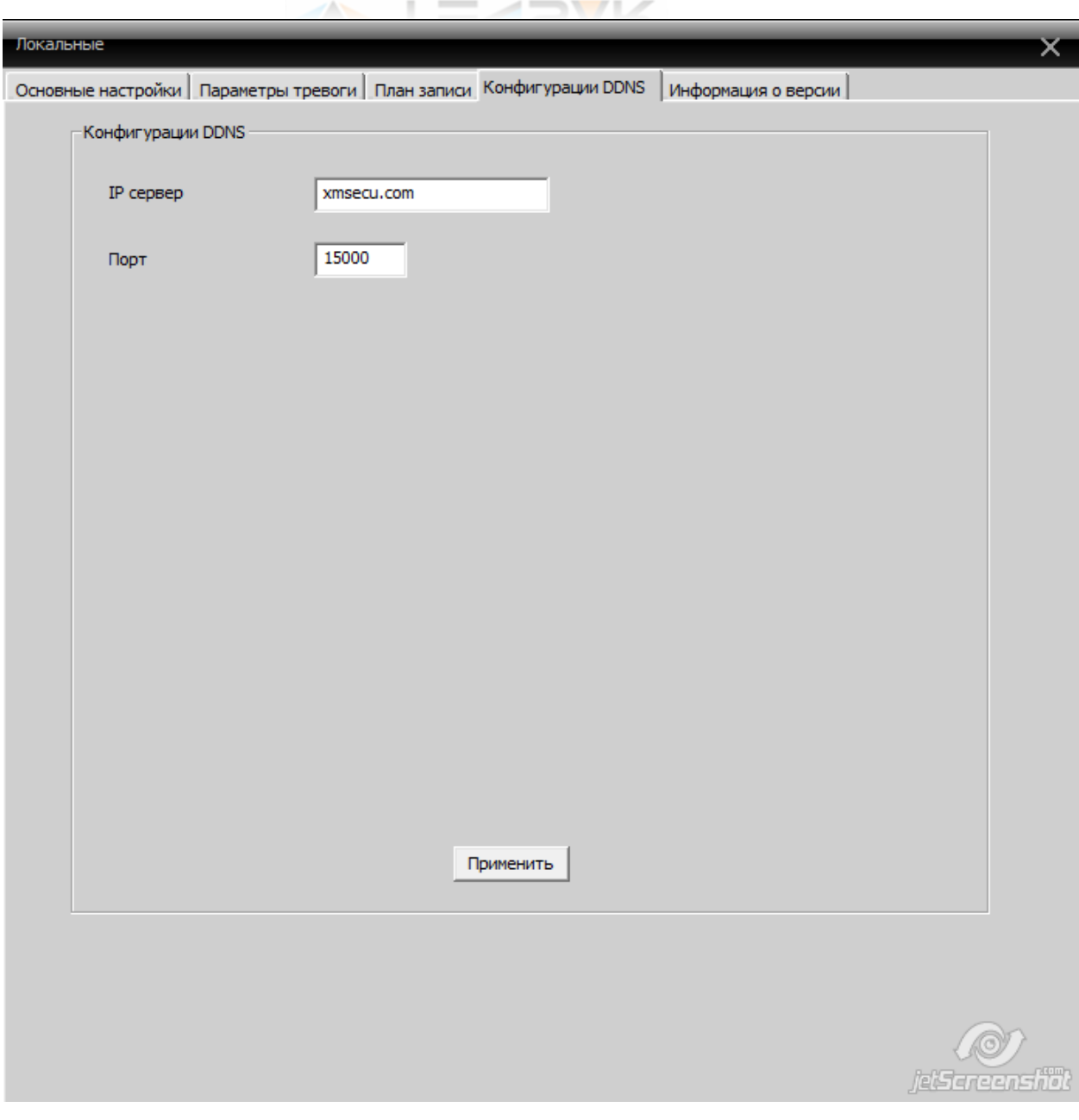

Рис. 5.20

### **5.2.5 Локальные настройки. Информация о версии**

Во вкладке «Информация о версии» (рис. 5.21) отображается инфо о версти программы

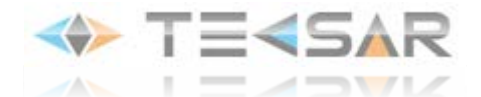

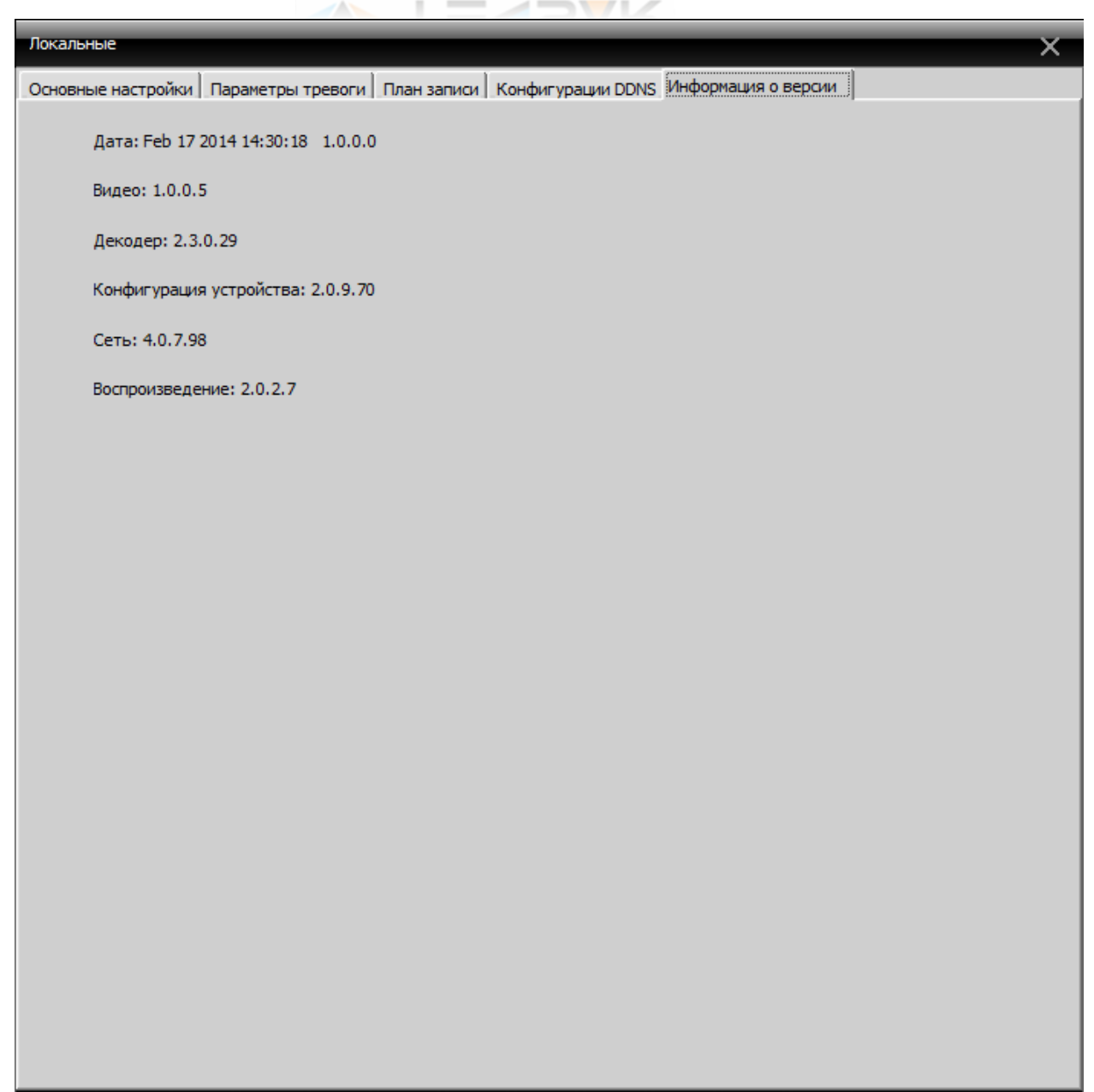

Рис. 5.21

#### **5.3 Удаленные настройки**

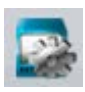

При нажатии кнопки «Удаленные» ( **DECAL SECTA**) открывается окно 5.22. В левой его части отображается список устройств, при работе с которыми доступна удаленная настройка через веб-интерфейс. При двойном клике на имени устройства в правой части открывается графическое меню, позволяющее внести изменения в настройки устройства (рис. 5.23). Данное меню может отличаться в зависимости от типа и модели устройства, но в большинстве случаев имеют структуру и логику аналогичные структуре и логике графического интерфейса самого устройства.

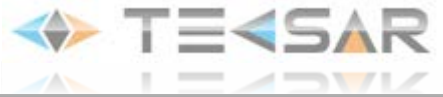

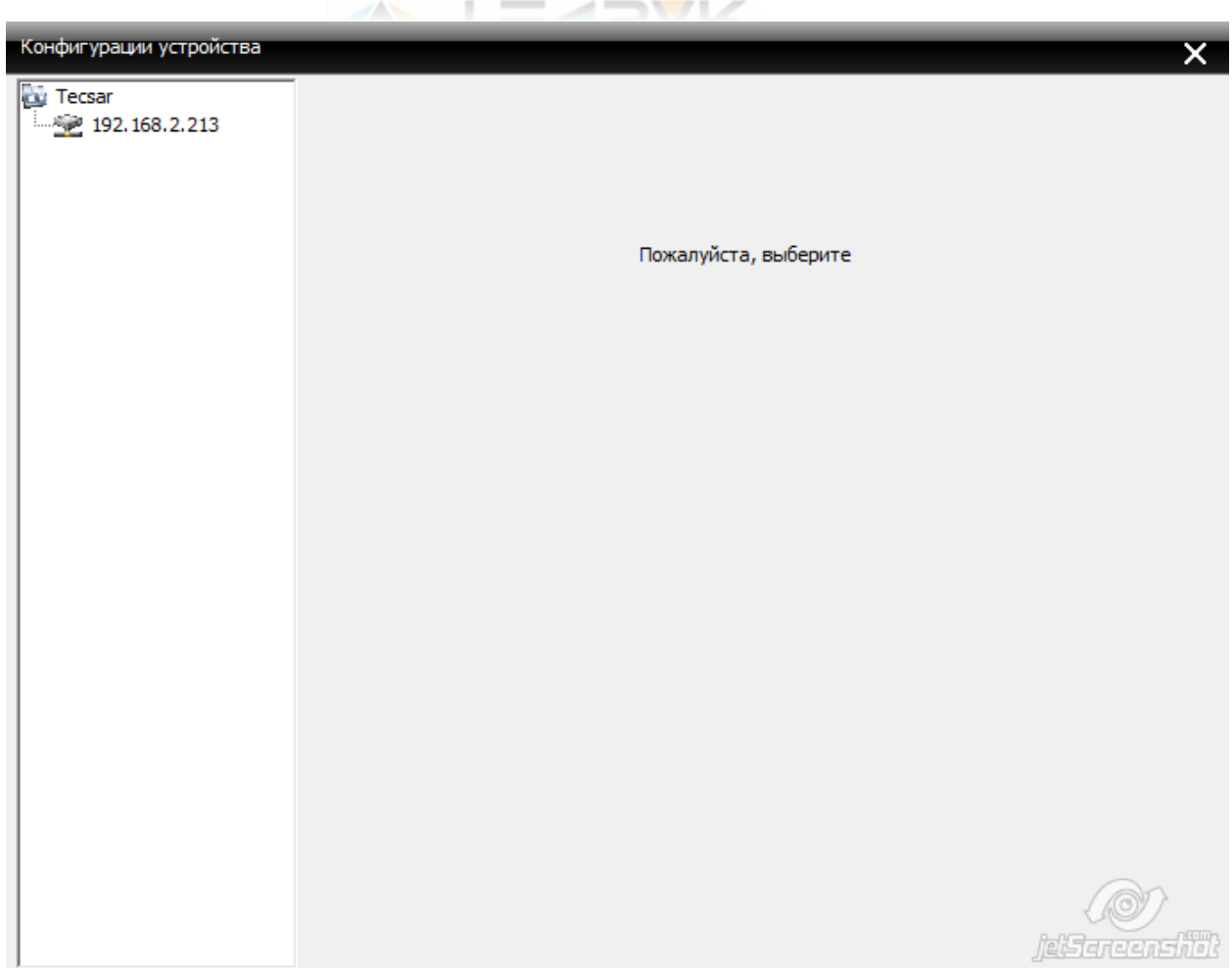

Рис. 5.22

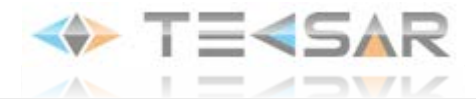

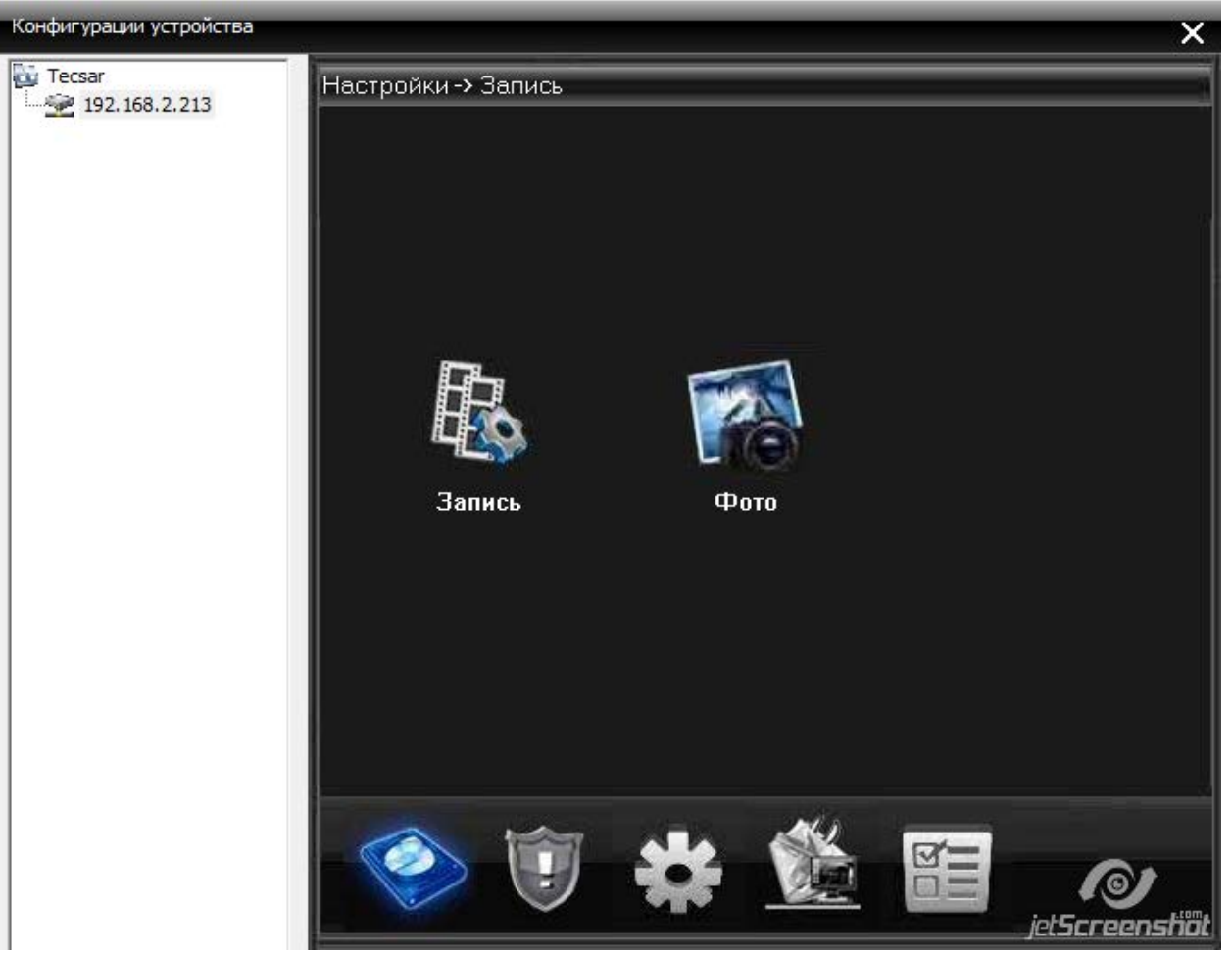

Рис. 5.23

### **5.4 Пользователи**

j

При нажатии кнопки «Пользователи» ( ) открывается вкладка (Рис 5.24), в которой осуществляется управление пользователями/группами пользователей.

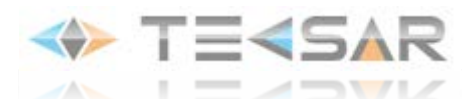

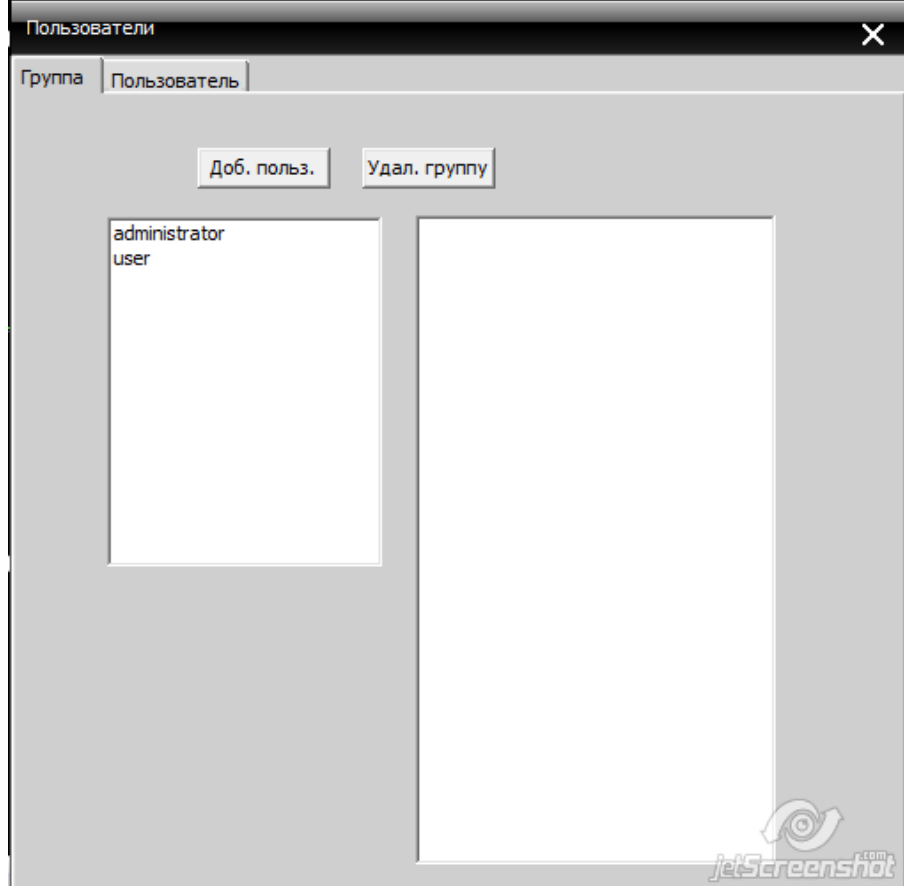

Рис. 5.24

В подвкладке «Группа» осуществляется управление группами пользователей: создание, удаление, редактирование прав доступа.

Чтобы добавить новую группу необходимо нажать кнопку Доб. польз., после нажатия откроется окно рис. 5.25.

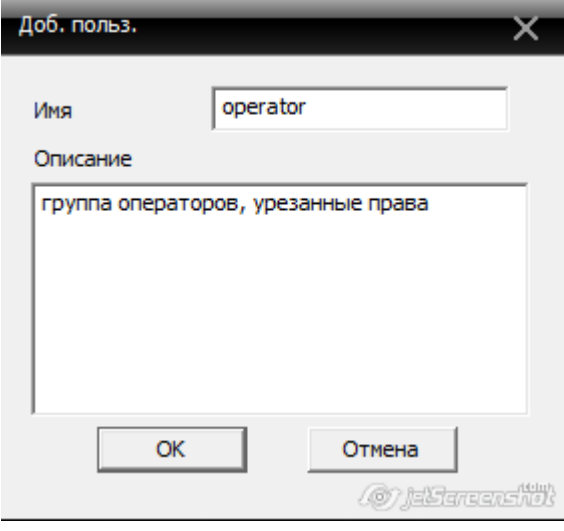

#### Рис. 5.25

В данном окне введите имя создаваемой группы и, при желании, краткое описание создаваемой группы. Нажатием кнопки  $\begin{vmatrix} 0 & 0 & 0 \end{vmatrix}$ вы сохраните внесенные изменения и вернетесь в окно рис. 5.24. Чтобы настроить права доступа группы, сделайте левый клик на ее названии в списке в левой части окна (окно примет вид изображенный на рис. 5.26). В

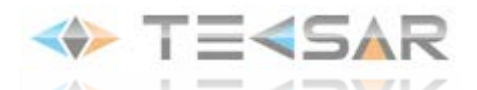

 правой части окна отобразится список прав доступа, подлежащие настройке. Права доступные группе отмечены . Активировать/деактивировать опцию можно левым кликом.

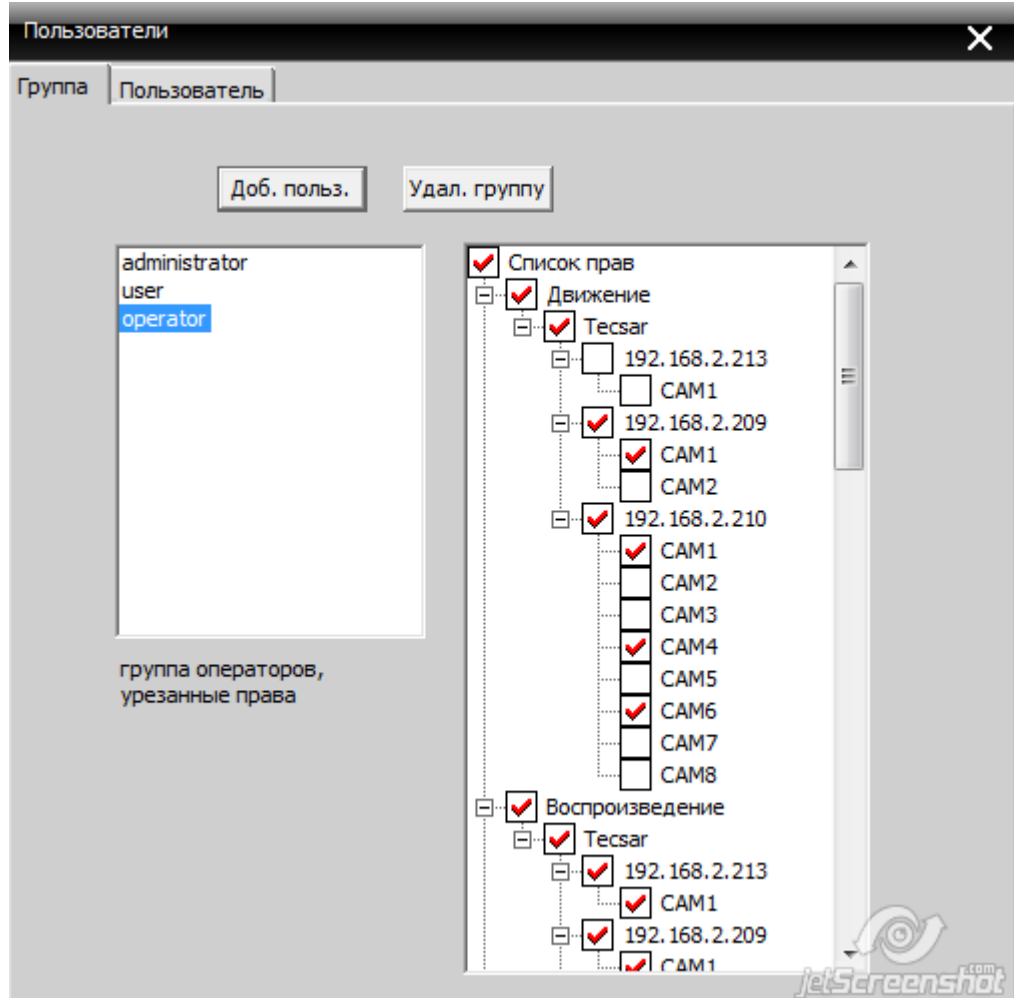

Рис 5.26

Список прав доступных к настройке:

- 1. Движение возможность он-лайн просмотра видео с устройств
- 2. Воспроизведение возможность просмотра архива CMS
- 3. План записи возможность настройки режима записи CMS
- 4. Удаленные возможность настройки удаленных устройств, подключенных к CMS
- 5. Журнал просмотр журнала событий
- 6. Пользователи настройка прав пользователей/групп пользователей
- 7. Устройства подключение/удаление устройств из CMS
- 8. Карта работа с электронной картой CMS
- 9. Локальные изменение настроек CMS
- 10. PTZ работа с PTZ-устройствами, подключенными к CMS

Активация корневого чек-бокса активирует все дочерние чек-боксы.

Чтобы удалить группу пользователей сделайте левый клик на ее названии в списке в левой части окна и нажмите кнопку Удал. группу

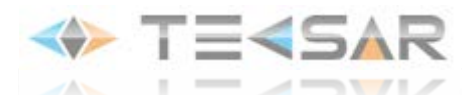

Подвкладка «Пользователь» имеет вид прдеставленный на рис. 5.26

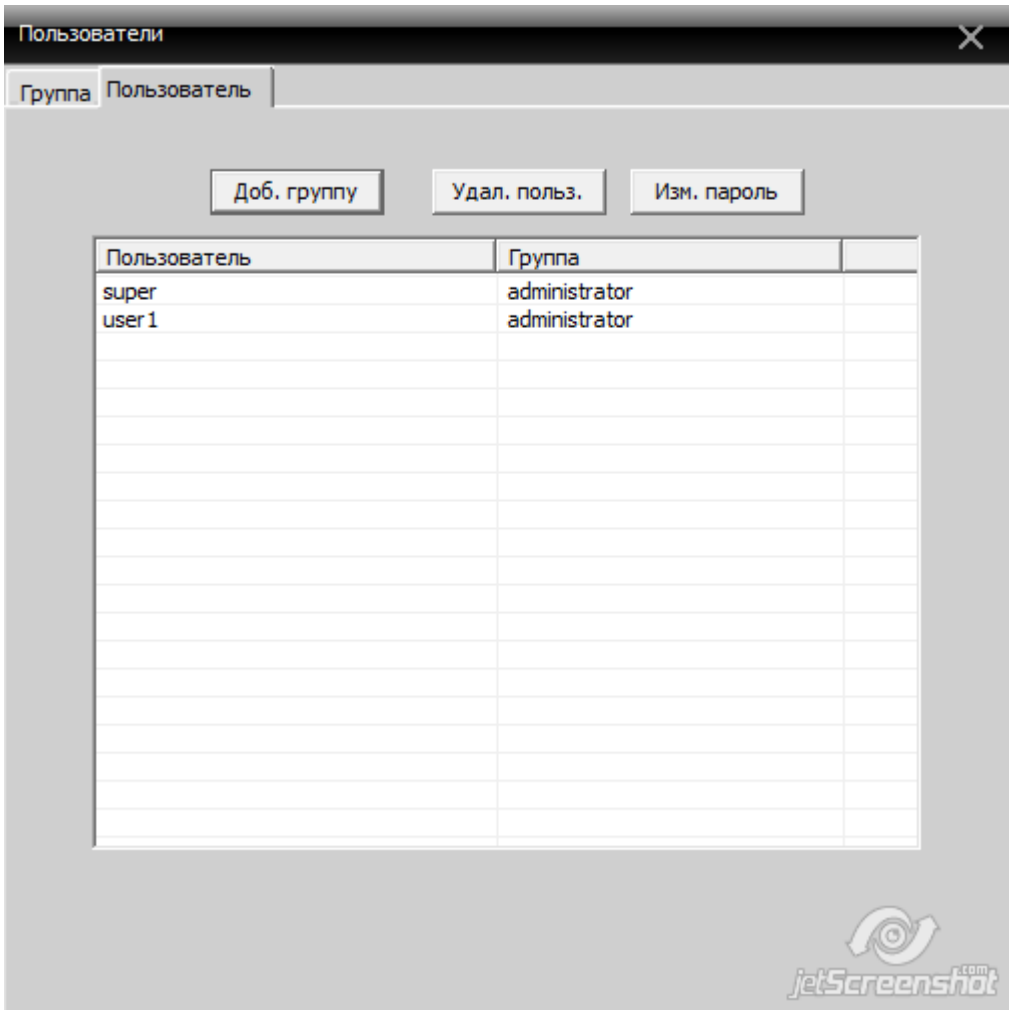

Рис. 5.27

Чтобы добавить пользователя нажмите кнопку . Доб. группу . После нажатия откроется окно Рис. 5.28.

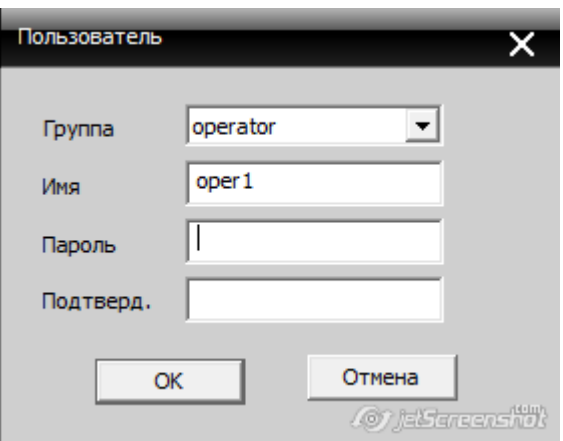

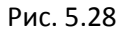

Из выпадающего списка вверху окна выбирается группа, к которой будет принадлежать создаваемый (редактируемый) пользователь. Фактически, выбор группы определяет права

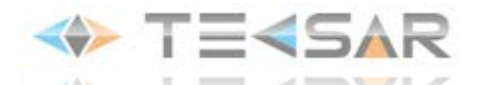

 пользователя. Также в окне 5.28 необходимо ввести имя пользователя и установить пароль для входа в программу CMS. Нажатием кнопки **СМС Пресседенные** изменения, после чего осуществляется выход в окно 5.27

В случае если необходимо изменить пароль, сделайте левый клик на имени пользователя и нажмите кнопку Изм. пароль

Для того, чтобы удалить пользователя, сделайте клик на его имени и нажмите кнопку Удал. польз. .

#### **5.5 Журнал**

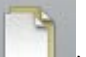

Чтобы просмотреть журнал событий, нажмите кнопку Журнал ( ). Перед вами откроется окно Рис. 5.29

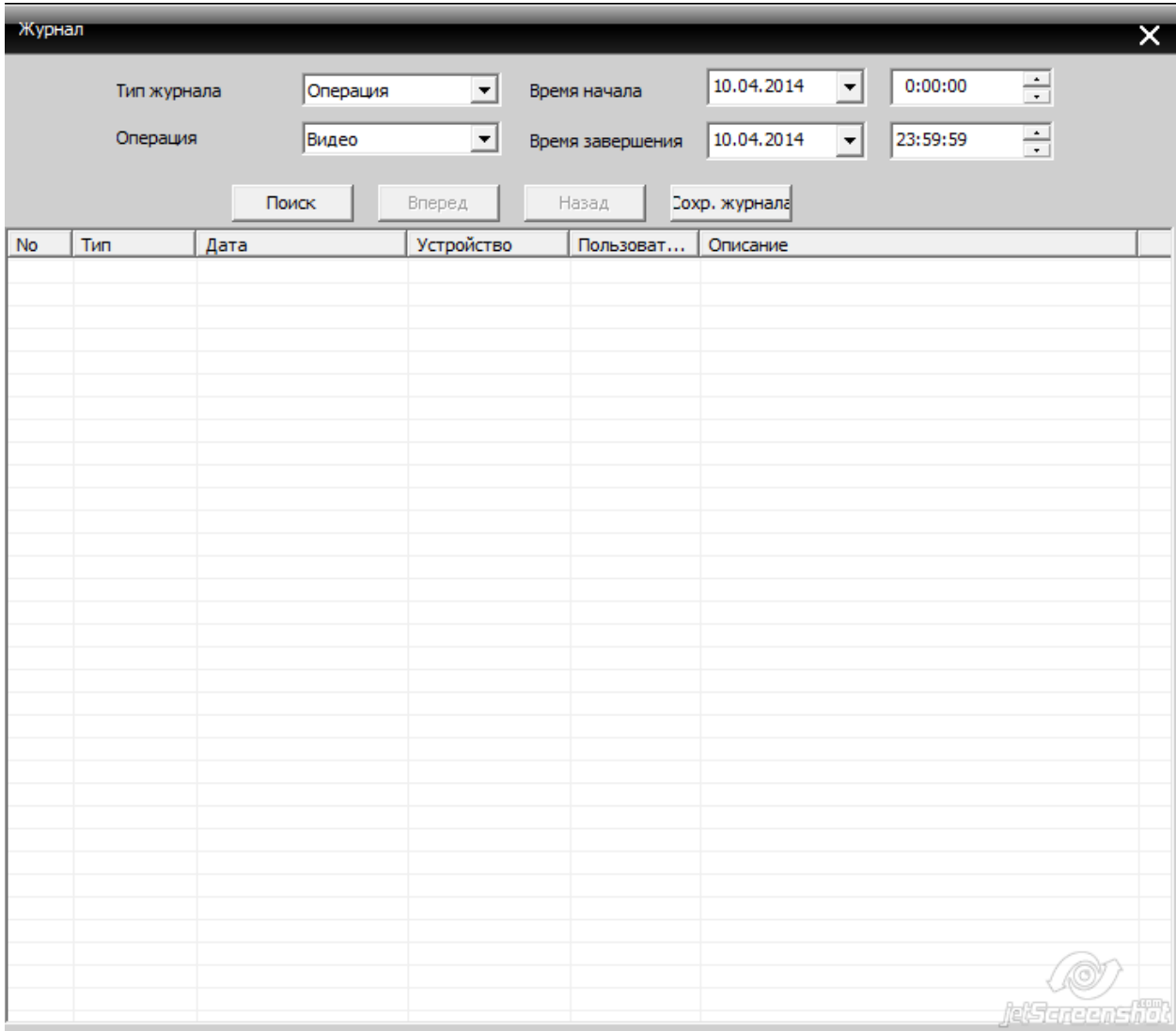

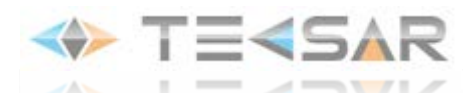

В выпадающем списке «Тип журнала» выберите тип события – «Операция» или «Тревога».

В зависимости от выбранного типа осуществите выбор класса событий.

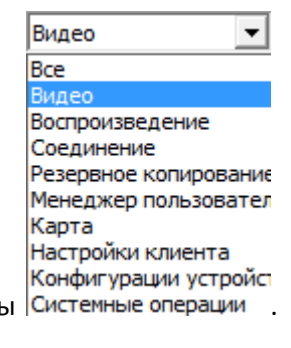

Для типа «Операция» доступны классы .

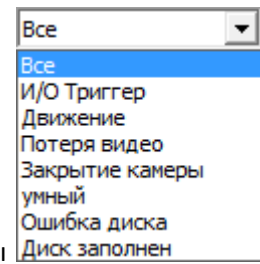

Для типа «Тревога» доступны классы **Диск заполнен** 

Выберите период, в который происходили интересующие вас события и нажмите кнопку «Поиск». Список событий, удовлетворяющих критерии поиска. Отобразится в нижней части окна.

Чтобы сохранить лог журнала, нажмите кнопку <sup>Сохр.</sup> журнала

#### **6. Воспроизведение**

встроенного в ЦМС плеера. (рис. 6.1)

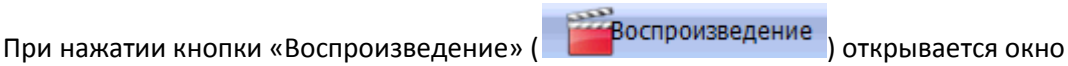

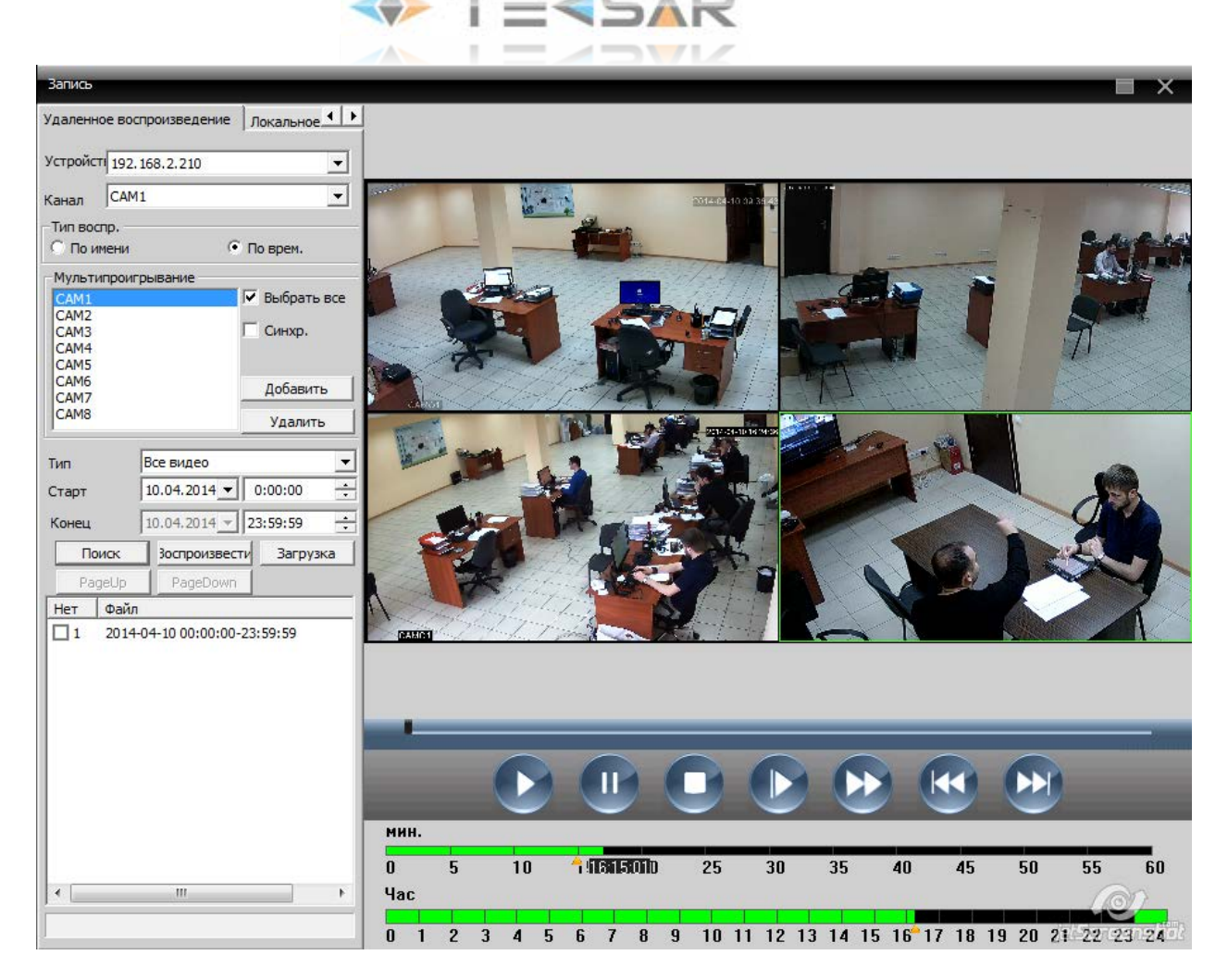

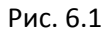

В CMS могут воспроизводиться как записи из архива подключенных устройств, так и записи самой ЦМС (запись на локальное устройство). Выбор воспроизводимой записи/записей осуществляется в подвкладках «Удаленное воспроизведение» (для записей из архивов подключенных устройств) и «Локальное воспроизведение» (для записей из архива CMS). Логика работыв подвкладках не отличается, различны только места хранения записей.

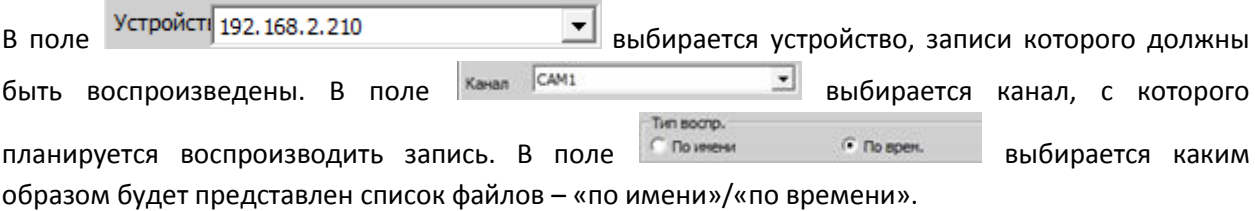

В случае, если активирован «по имени», в окне поиск отобразится один файл записи соответствующий выбранному каналу и установленному ниже временному интервалу.

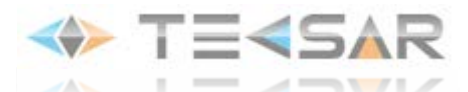

В случае, если выбран вариант «по времени», становятся активны дополнительные кнопки

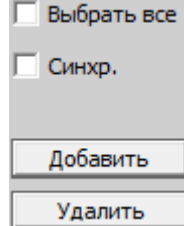

настройки **. Удалить** . Кнопками «Добавить»/«Удалить» в список воспроизводимых добавляется отобранный выше канал. При активации чек-бокса **Пельбрать все в список** □ Синхр. воспроизведения добавляются все каналы устройства. При активации чек-бокса отобразятся только файлы тех временных интервалов, в которые велась запись всеми добавленными в отбор камерами.

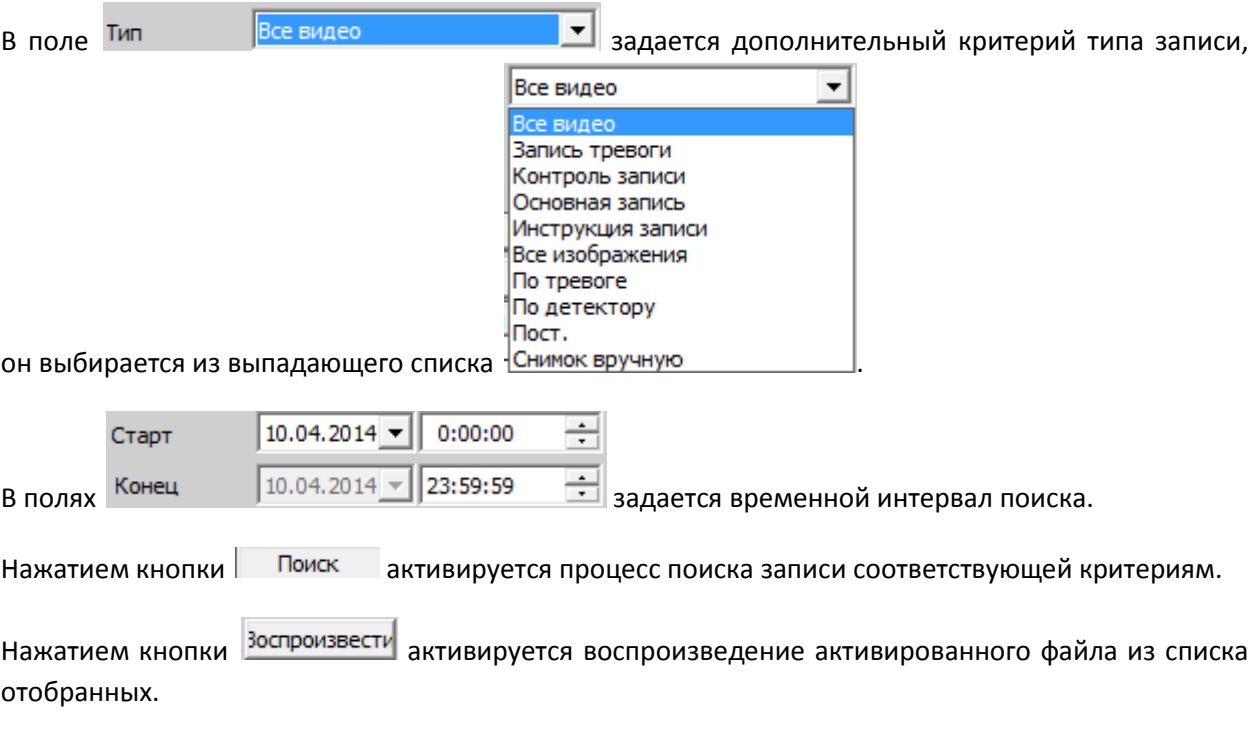

Нажатие кнопки **Вагрузка Позволяет начать процесс загрузки записей из архива регистратора** на жесткий диск локального устройства. Чтобы сгрузить определенную запись – активируйте чекбокс слева от её названия.

### **7. Опции**

При переходе во вкладку «Опции», окно приобретет вид представленный на Рис. 7.1

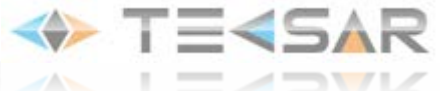

| <b>CMS</b>                                                           |                                                                | –x<br>- -                                                                                                 |
|----------------------------------------------------------------------|----------------------------------------------------------------|----------------------------------------------------------------------------------------------------|
| Устройство                                                           | Движение                                                       | Время                                                                                                    |
| <b>Cay Tecsar</b><br>192.168.2.209<br>192.168.2.210<br>192.168.2.213 | <b>◆ TE<sar b="" te<sar<="" ◆=""></sar></b>                    | 10:55:05<br>2014-04-11<br>CPU: 100%<br>Опции<br>$\mathbf{a}$<br>Декодер<br>斟<br>Карта<br>S.<br><b>Typ</b> |
|                                                                      | <b>◆ TE<sar b="" te<sar<="" ◆=""></sar></b>                    | Task конфиг                                                                                               |
|                                                                      | H<br>H<br><b>LE LA TESSAR</b><br>m<br>H<br>即<br>64<br>25<br>36 | Š<br><b>PTZ</b>                                                                                           |
|                                                                      | Дата<br>Описание<br><b>Устройство</b><br>Пользователь<br>Тип   | ≎<br>Цвет                                                                                                 |
|                                                                      |                                                                | $\mathbb{P}^2$<br>Система                                                                                 |
|                                                                      |                                                                | Воспроизведение                                                                                           |
|                                                                      |                                                                | Опцим                                                                                                    |
| $\sqrt{c}$                                                           |                                                                | el Baxo, maffini<br>63,                                                                                   |

Рис. 7.1

Для настройки становятся доступны подвкладки «Декодер», «Карта», «Тур», «Task конфиг» (настройка предустановок)

### **7.1 Декодер**

При нажатии кнопки «Декодер» ( ) открывается окно 7.

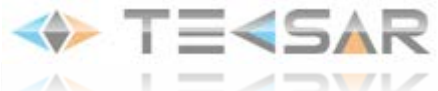

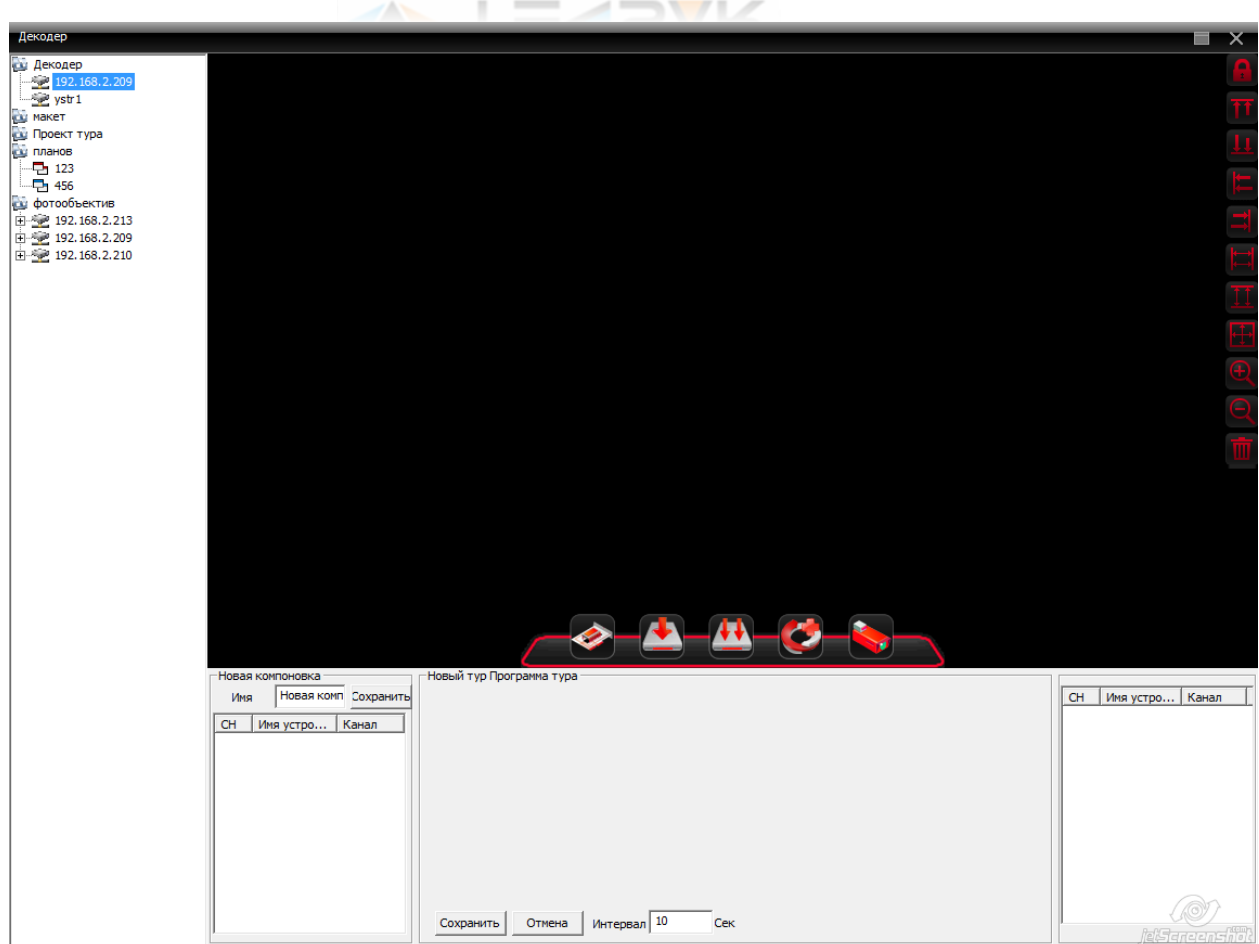

Рис. 7.2

**Декодеры осуществляют декомпрессию и преобразование цифровых аудио- и/или видеопотоков, поступающих от IP-камер или IP-видеосерверов в аналоговый видеосигнал и передают его на аналоговое оборудование. Во вкладке 7.2 осуществляется добавление и управление декодерами**

Декодер преобразует цифровые видеосигналы в аналоговый формат и может передавать их на видеомонитор, видеорегистратор с аналоговыми входами или матричный коммутатор. Способен передавать на монитор полноэкранное или квадрированное изображение.

Принимать видеопотоки в режиме реального времени декодер может как от одного, так и одновременно от нескольких источников видео

### **7.2 Карта**

При нажатии кнопки «Карта» ( Витлавном меню, открывается окно 7.3

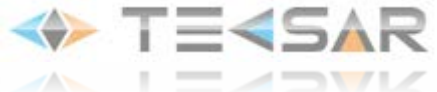

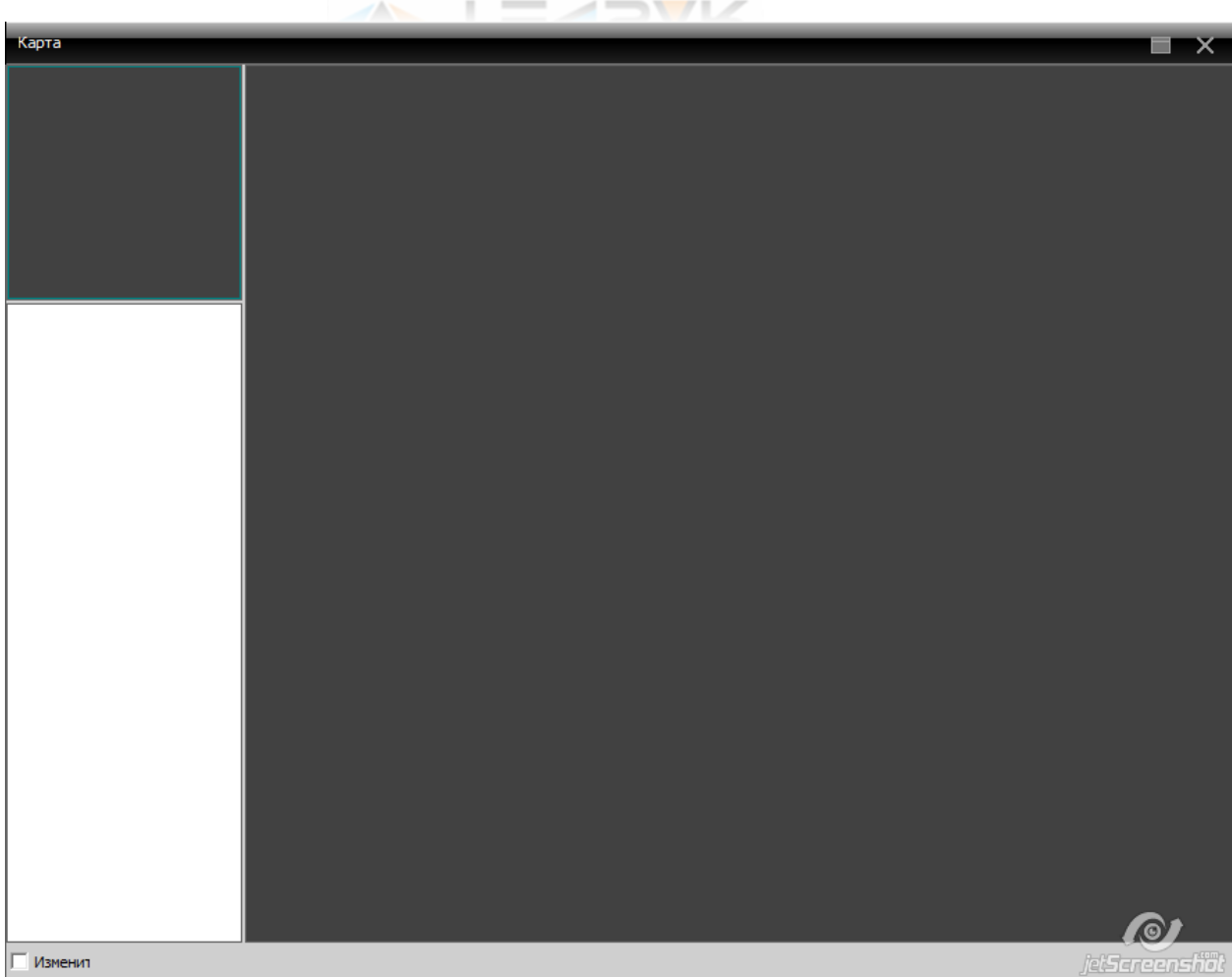

Рис. 7.3

Чтобы перейти к настройке, активируйте чек-бокс  $\Box$  Изменит в нижнем левом углу окна, после чего появятся дополнительные кнопки настройки в нижней части окна.

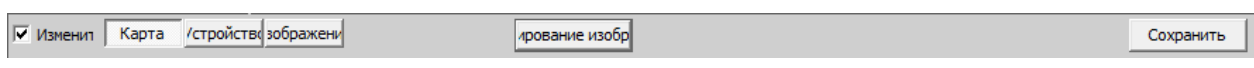

Чтобы внести в память Tecsar CMS фрагменты карт, необходимо нажать кнопку «Редактирование изображений» (  $\boxed{\frac{4\text{posaline usofp}}{n}}$ ), после чего настроится окно рис. 7.4

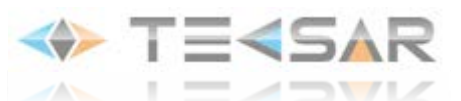

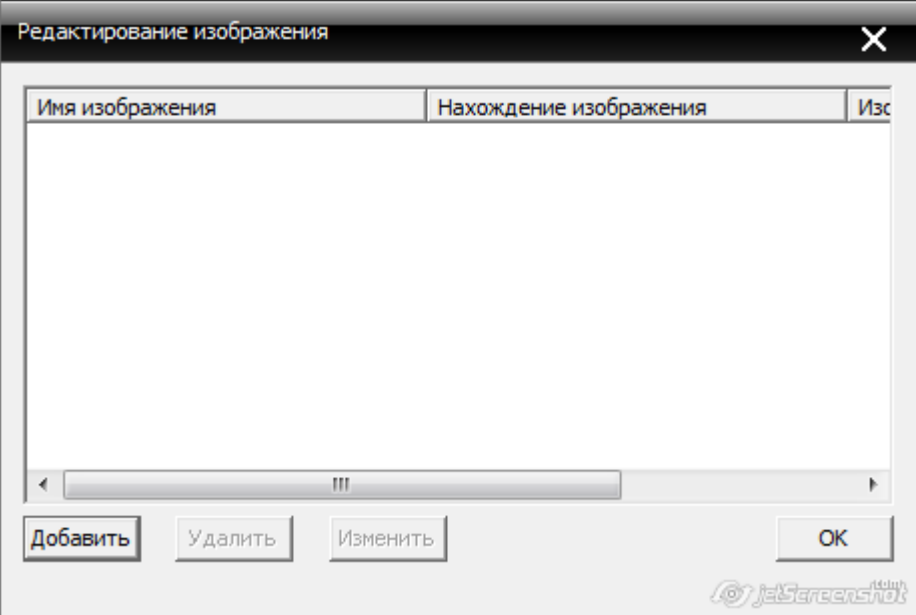

Рис. 7.4

Нажав кнопку добавить, Вы перейдете в окно загрузки/управления картой рис. 7.5

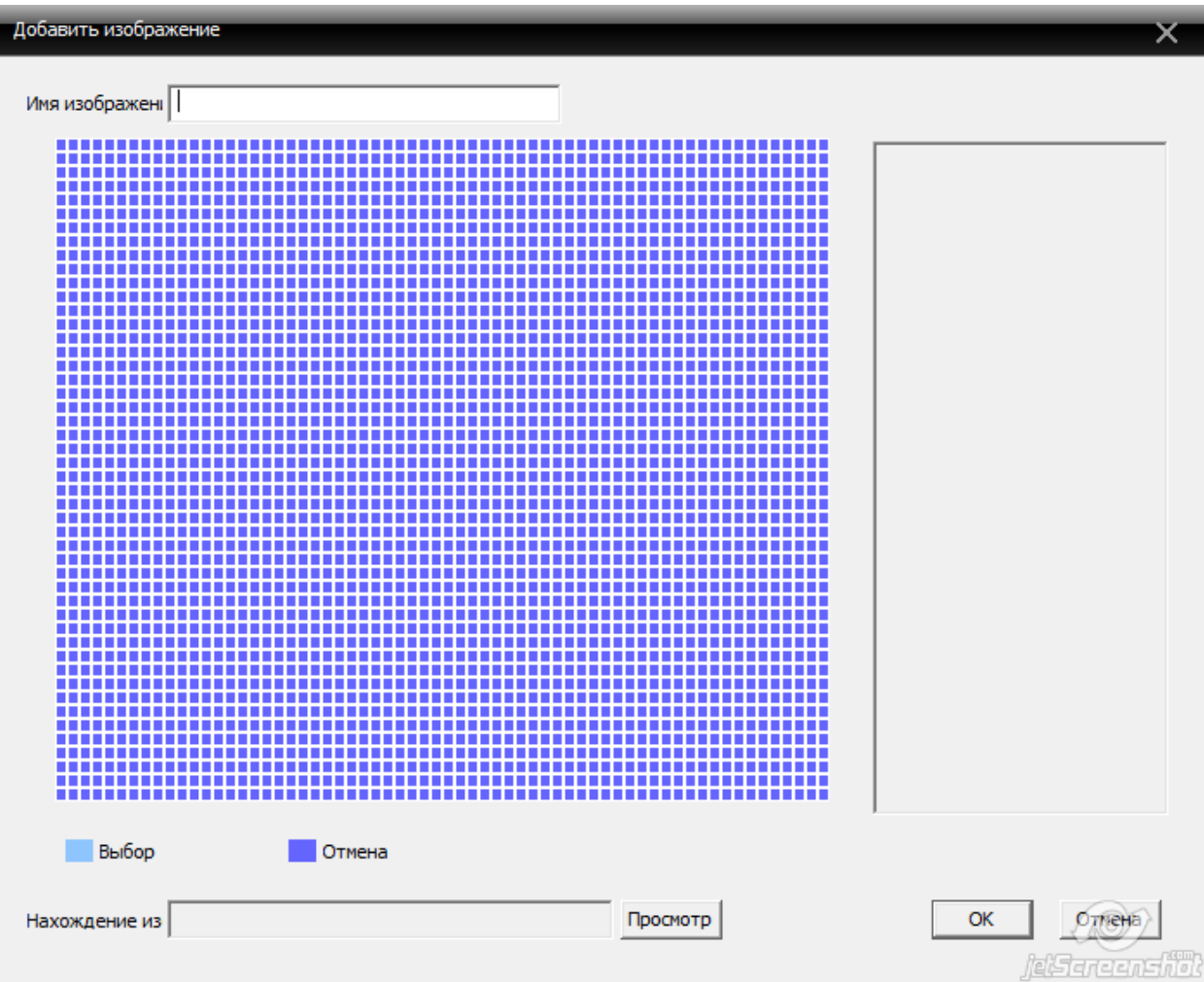

Рис. 7.5

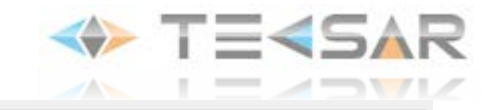

В поле присвойте карте имя.

Нажмите кнопку Просмотр , чтобы перейти к выбору карта (хранящийся на жестком диске компьютера файл формата .jpeg).

После выбора карты нажмите кнопку «ОК», чтобы сохранить настройки и вернутся в предыдущее окно. Добавленная карта отобразится в списке рис. 7.4.

После этого вы можете добавить новую карту (фрагмент карты) в память программы. Целесообразно внести в память карту с малой детализацией, после чего добавить ряд фрагментов карты этой же местности, но уже с большей детализацией.

После того, как все необходимые фрагменты карты добавлены, нажмите в окне 7.4 кнопку «ОК», чтобы сохранить настройки и вернуться в окно 7.3. Чтобы установить загруженные изображения в качестве карт, нажмите кнопку «Изображение» **В нижней части окна. В левой части** отобразится список добавленных карт (рис. 7.6)

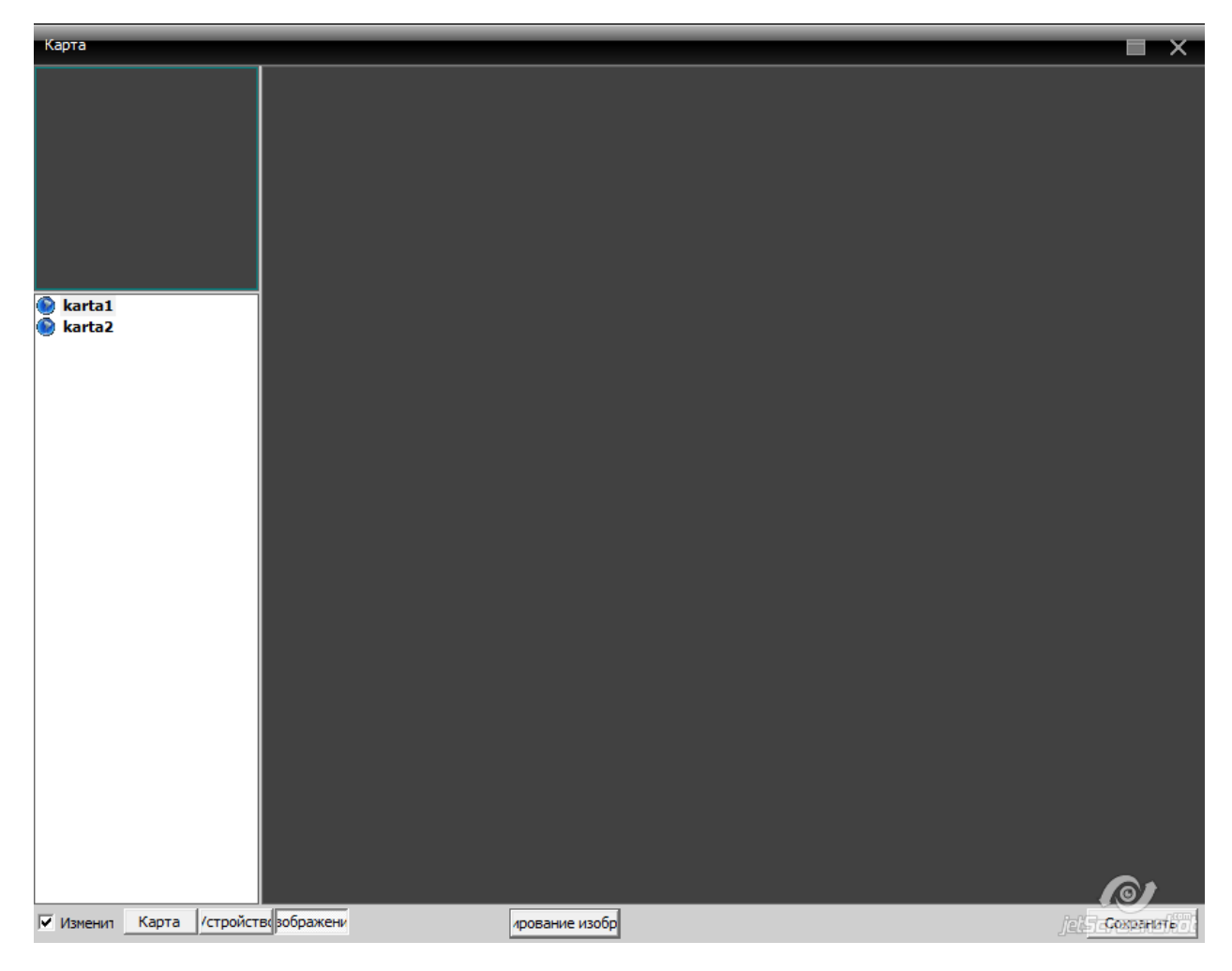

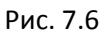

Чтобы сделать карту основной, перетащите ее в правую (серую) часть окна первой. В левом верхнем углу станет доступно окно навигации, в правой части окна отобразится карта в

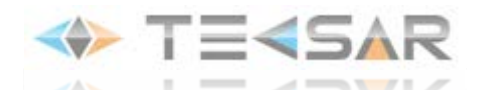

оригинальном размере. После того, как основная карта установлена, Вы можете перетащить на неё фрагменты с большей детализацией.

Нажмите кнопку **Карта , чтобы перейти в режим переключения карт.** 

Список изображений в левой части окна будет отображаться согласно иерархии (рис. 7.7). Корневая карта – перетащенная первой, и дочерние – которые были перетащены поверх корневой карты. Делая левый клик на имени карты в списке, Вы можете переключаться между загруженными картами.

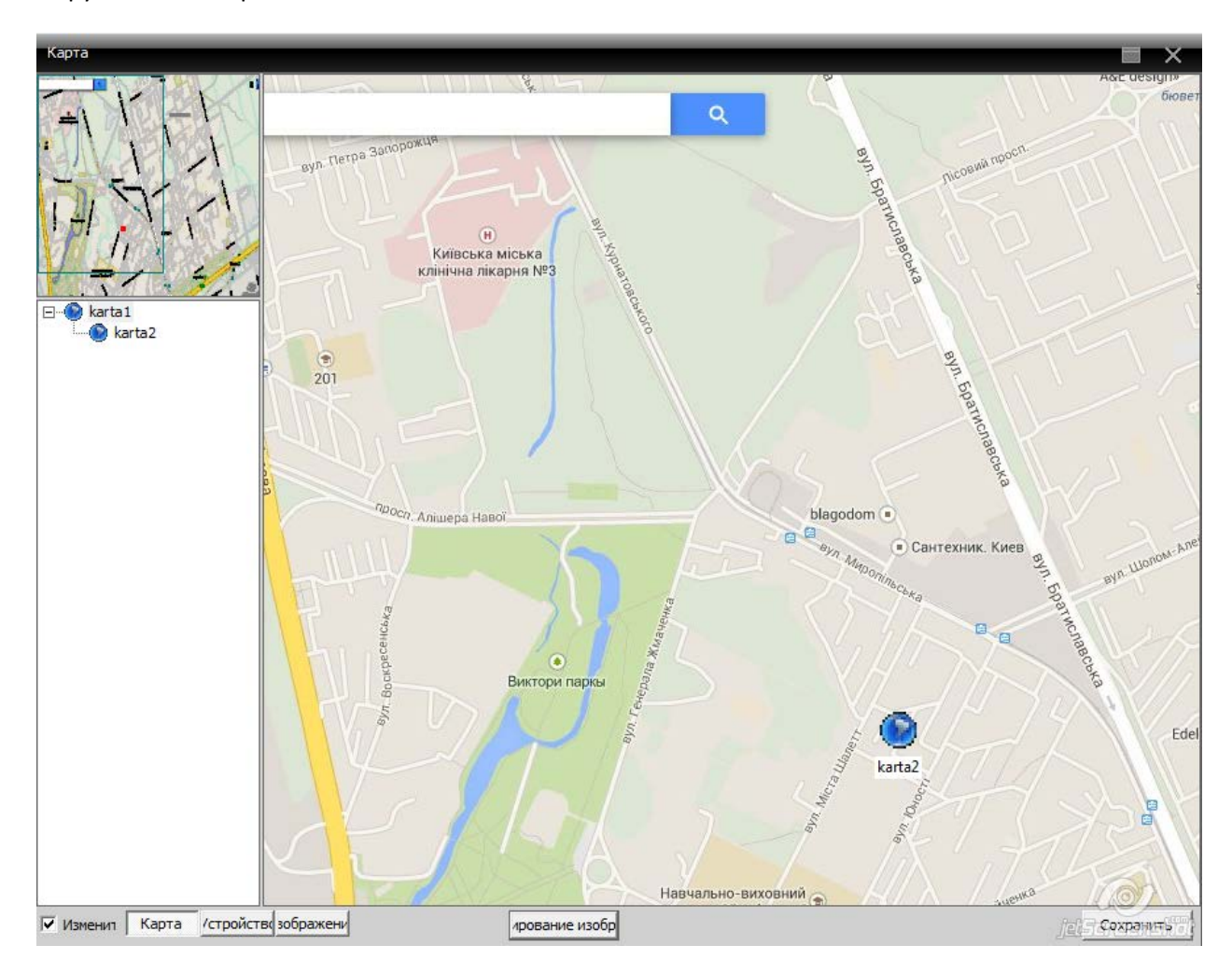

Рис. 7.7

После того, как карты загружены, Вы можете установить на них местоположение устройств. Для этого нажмите кнопку истройств В правой части окна отобразится список устройств (Рис. 7.8), подключенных к программе. Перетащите устройство из списка (либо один из каналов видео устройства) на необходимое место на карте

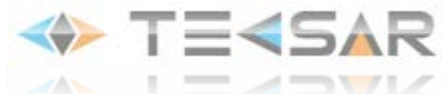

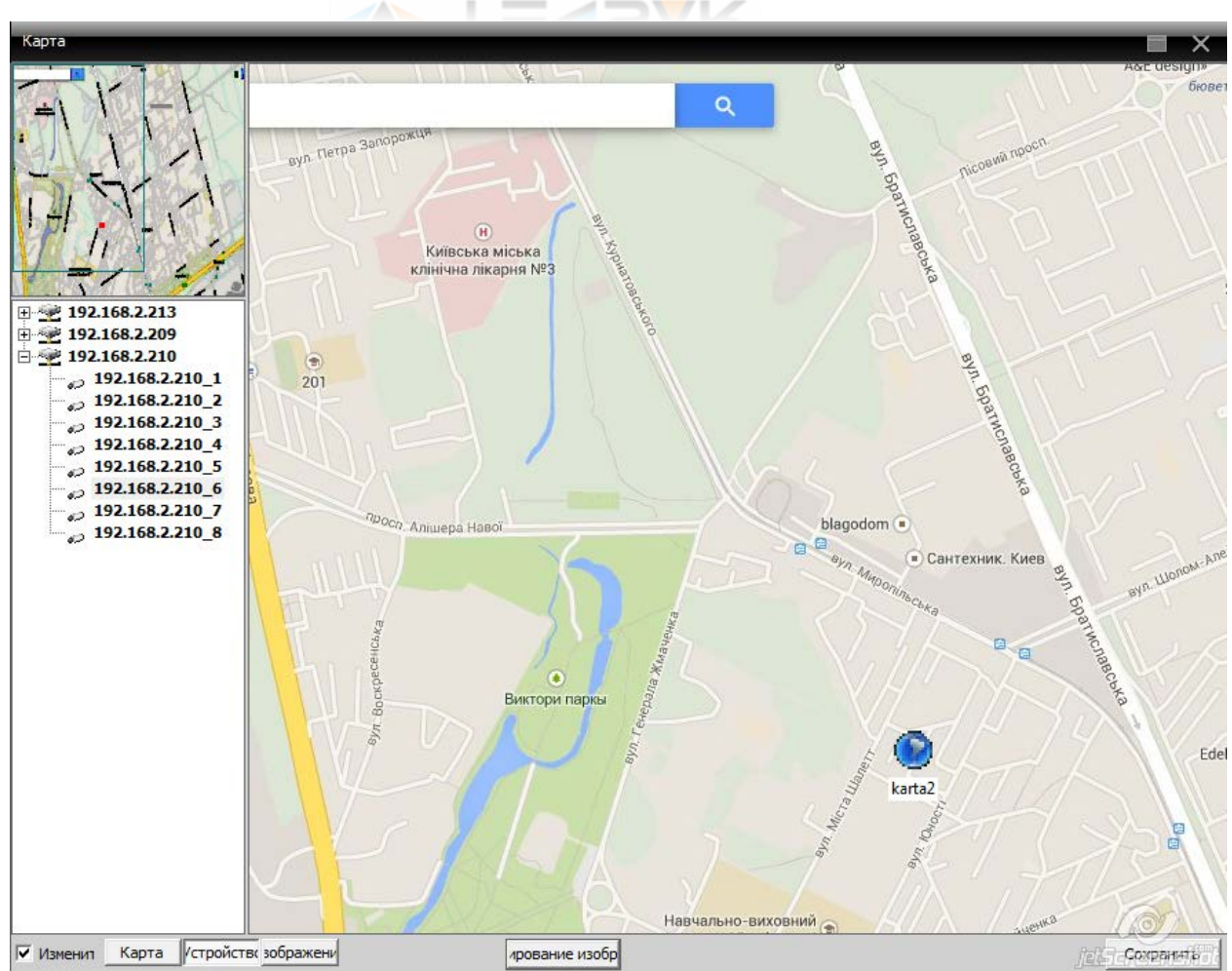

Рис. 7.8

После того как все необходимые настройки совершены, нажмите кнопку .

### **7.3 Тур**

При нажатии кнопки «Тур» ( ) открывается настройки алгоритмов обхода Рис. 7.9

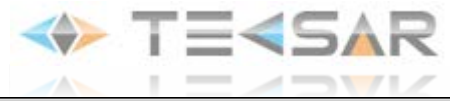

l

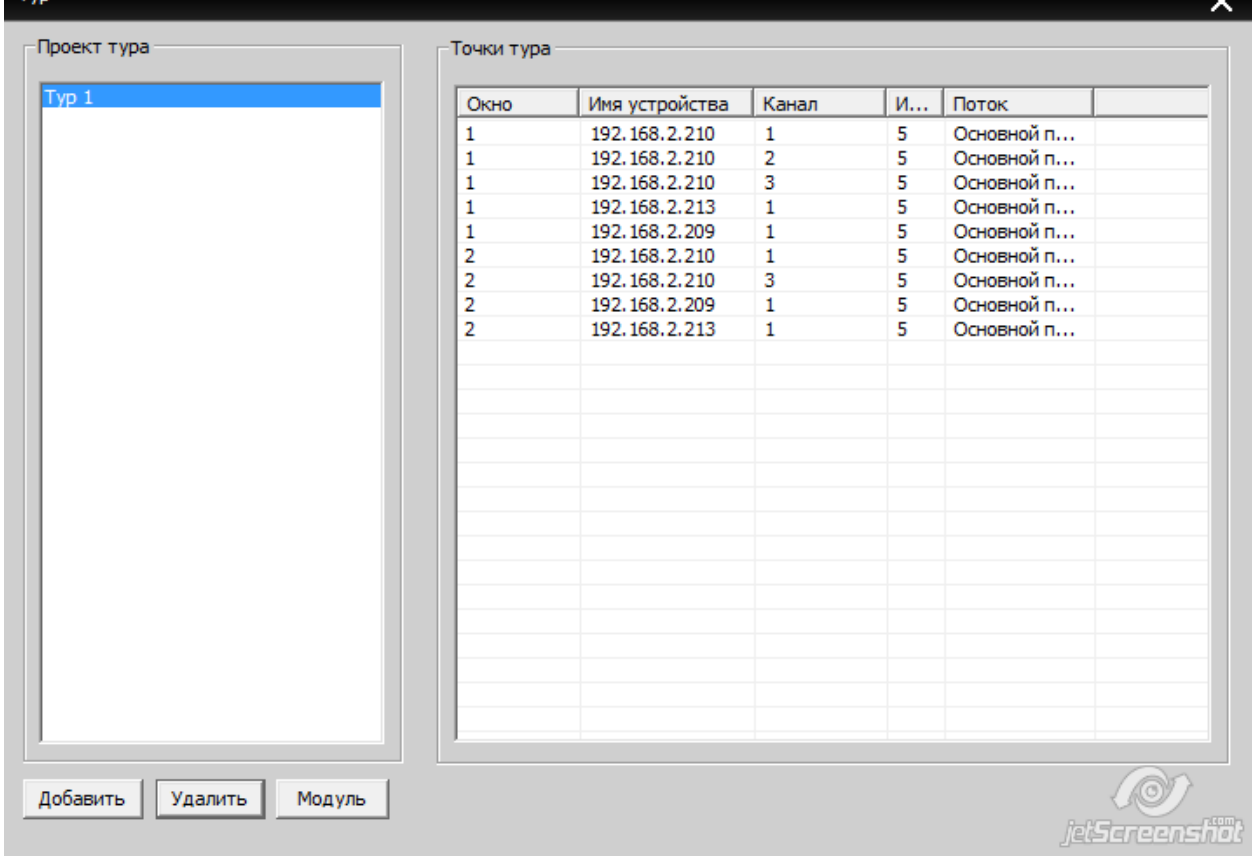

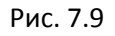

В левой части окна отображается список внесенных в память Tecsar CMS туров. В правой части окна отображается подробная информация о выбранном туре - № окна, в котором выводятся добавленные в тур потоки видео; имя устройства и номер канала видео, включенного в тур; время отображения потока видео; тип используемого потока.

Чтобы добавить новый тур необходимо нажать кнопку | добавить | После нажатия откроется окно настройки тура (рис. 7.10)

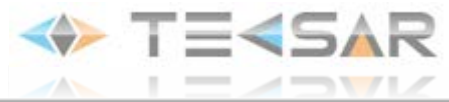

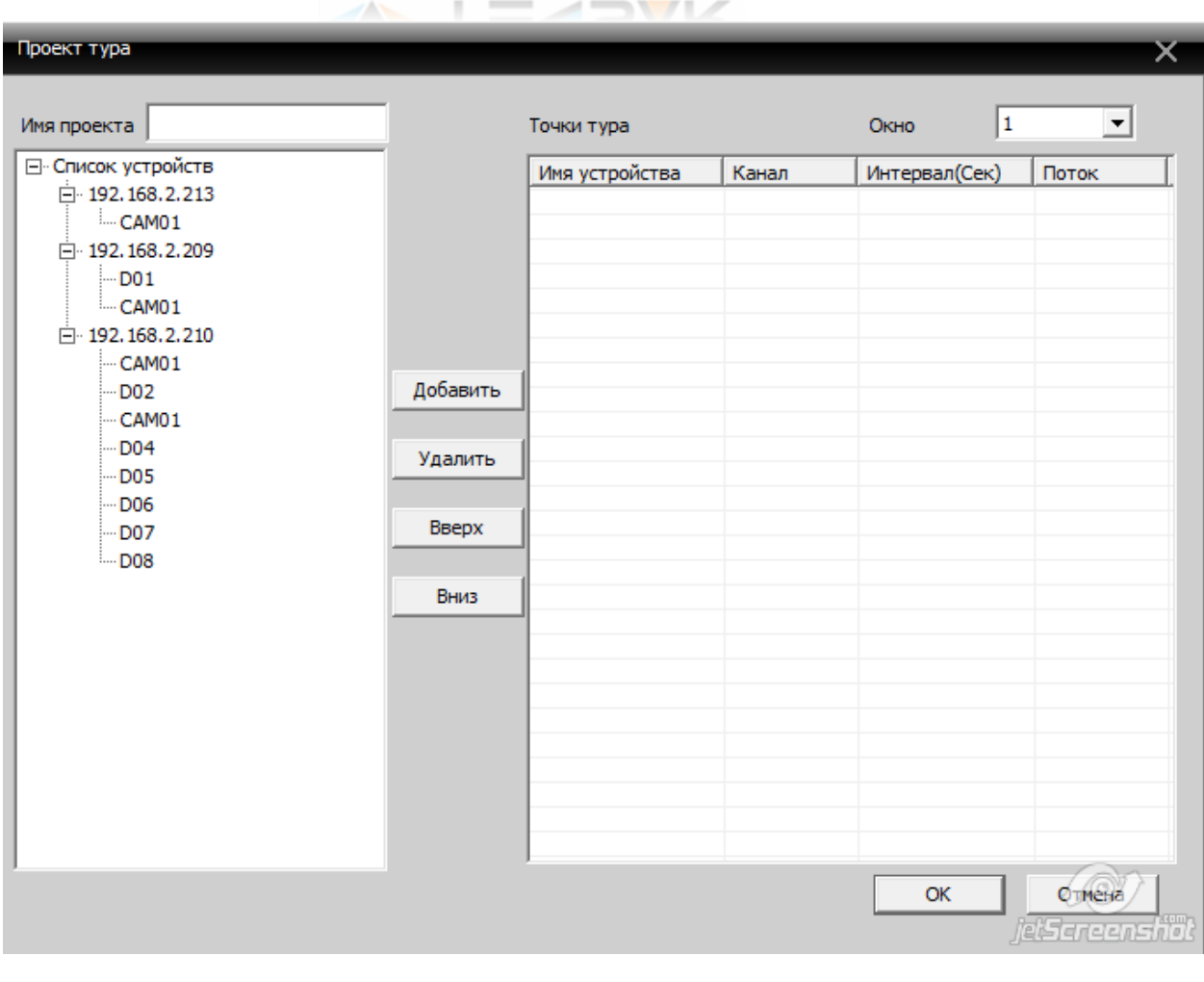

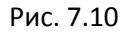

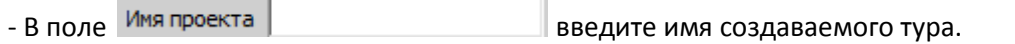

- В поле  $\frac{0 \kappa H_0}{1}$  выберите окно live-экрана, для которого производится настройка. Тур может включать в себя до 144 различных комбинаций потоков видео, которые будут одновременно отображаться в соответствующих окнах.

- Чтобы добавить канал видео в тур, сделайте левый клик на его имени в левой части окна, после чего нажмите кнопку **. Добавить** . Канал отобразится в правой части окна.

- Чтобы удалить добавленный канал из тура, сделайте левый клик на его имени в правой части окна и нажмите кнопку **Удалить** 

- Чтобы менять очередность добавленных в тур каналов, используйте кнопки **и претакрем и претя** и Вниз .

- После того, как канал добавлен в тур становится доступна настройка времени отображения и выбор потока, который будет использоваться при отображении (рис. 7.11).

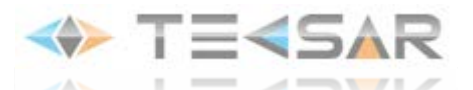

| Имя устройства | Канал   Интервал(Сек) | Поток          |
|----------------|-----------------------|----------------|
| 192.168.2.210  | 16                    | Основной поток |
| 192.168.2.210  |                       | Основной поток |
| 192.168.2.213  |                       | Основной поток |

Рис. 7.11

- Для того, чтобы изменить величину интервала, сделайте двойной клик на значении в соответствующем поле (по умолчанию 5 сек) и введите величину необходимого интервала.

- Чтобы выбрать отображаемый поток сделайте левый клик на значении в соответствующем поле (по умолчанию выбран основной поток) и в выпадающем списке выберите необходимую установку.

После того как все настройки внесены, нажмите кнопку «ОК», чтобы сохранить их и вернуться в окно 7.9

Чтобы удалить тур, сделайте на нем клик левой кнопкой мыши и нажмите кнопку .

Для того, чтобы запустить созданный тур для отображения, в режиме Live-экрана нажмите правой кнопкой мыши в окне канала и в открывшемся меня выберите необходимый тур в выпадающем списке «Проект тура».

### **7.4 Task config (Настройка плана)**

При нажатии кнопки Task config ( ) открывается окно 7.12

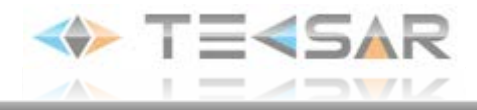

j

| Список 1 | Имя устройства | Номер кам    | Поток     |
|----------|----------------|--------------|-----------|
|          | 192.168.2.213  | 1            | Экстра по |
|          | 192.168.2.210  | $\mathbf{1}$ | Экстра по |
|          | 192.168.2.210  | 3            | Экстра по |
|          | 192.168.2.210  | 5            | Экстра по |
|          | 192.168.2.209  | $\mathbf{1}$ | Экстра по |
|          |                |              |           |
|          |                |              |           |
|          |                |              |           |
|          |                |              |           |
|          |                |              |           |
|          |                |              |           |
|          |                |              |           |
|          |                |              |           |
|          |                |              |           |
|          |                |              |           |
|          |                |              |           |
|          |                |              |           |
|          |                |              |           |
|          |                |              |           |
|          |                |              |           |
|          |                |              |           |
|          |                |              |           |

Рис. 7.12

В данном окне настраиваются списки каналов видео для быстрого запуска в режиме live-экрана.

Чтобы создать новый список камер, нажмите кнопку | добавить | после этого откроется окно настройки списка рис. 7.13

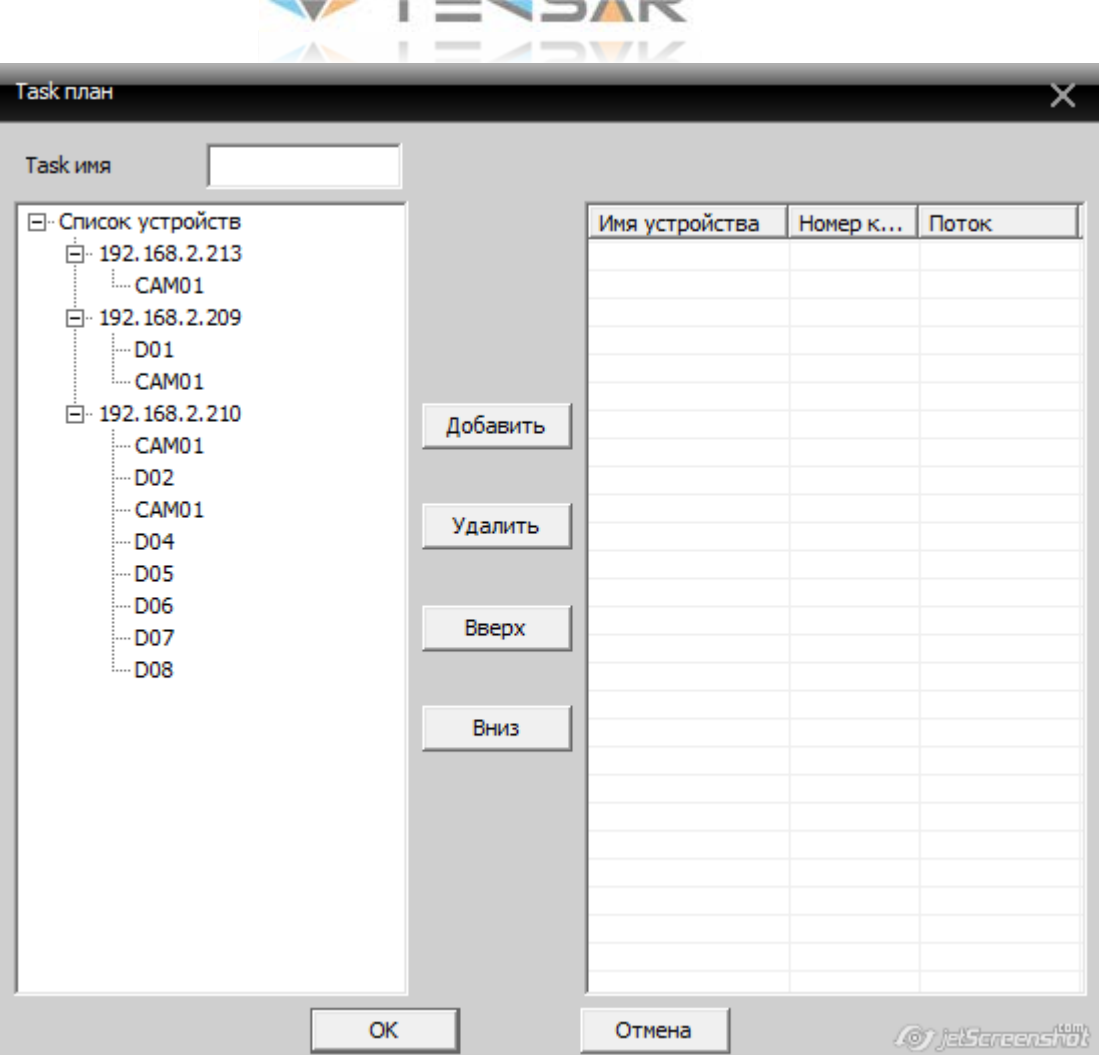

 $A = T = A T A T$ 

Рис. 7.13

В поле **Тазкимя В** поле **Председимия** и тазвание создаваемого списка.

В левой части окна отображается список подключенных к Tecsar CMS каналов видео. Чтобы добавить один из них в создаваемый список – сделайте левый клик на имени канала, после чего нажмите кнопку . Добавить . Канал отобразится в списке в правой части окна.

Чтобы удалить канал из списка, сделайте левый клик на его имени в правой части окна, после этого нажмите кнопку Удалить

Каналы будут отображаться в режиме live-экрана в окнах, соответствующих порядковому номеру списка в правой части окна. 1-й канал из списка – в первом окне live-экрана, 2-й канал из списка – во втором окне и т. д.

Регулировать порядок каналов в списке можно кнопками и .

После того как все настройки внесены, нажмите кнопку «ОК», чтобы сохранить их и вернуться в окно 7.12

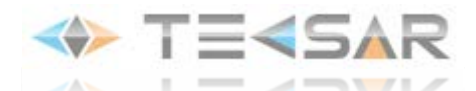

Чтобы редактировать список, сделайте левый клик на его имени в левой части окна 7.12 и нажмите кнопку .

Чтобы редактировать список, сделайте левый клик на его имени в левой части окна 7.12 и нажмите кнопку .

Чтобы осуществить подключение камер из списка, находясь в основном окне Tecsar CMS, сделайте правый клик на имени зоны, видео с устройств которой должны быть запущены согласно списку и в выпавшем всплывающем меню выберите необходимый список (рис. 7.14)

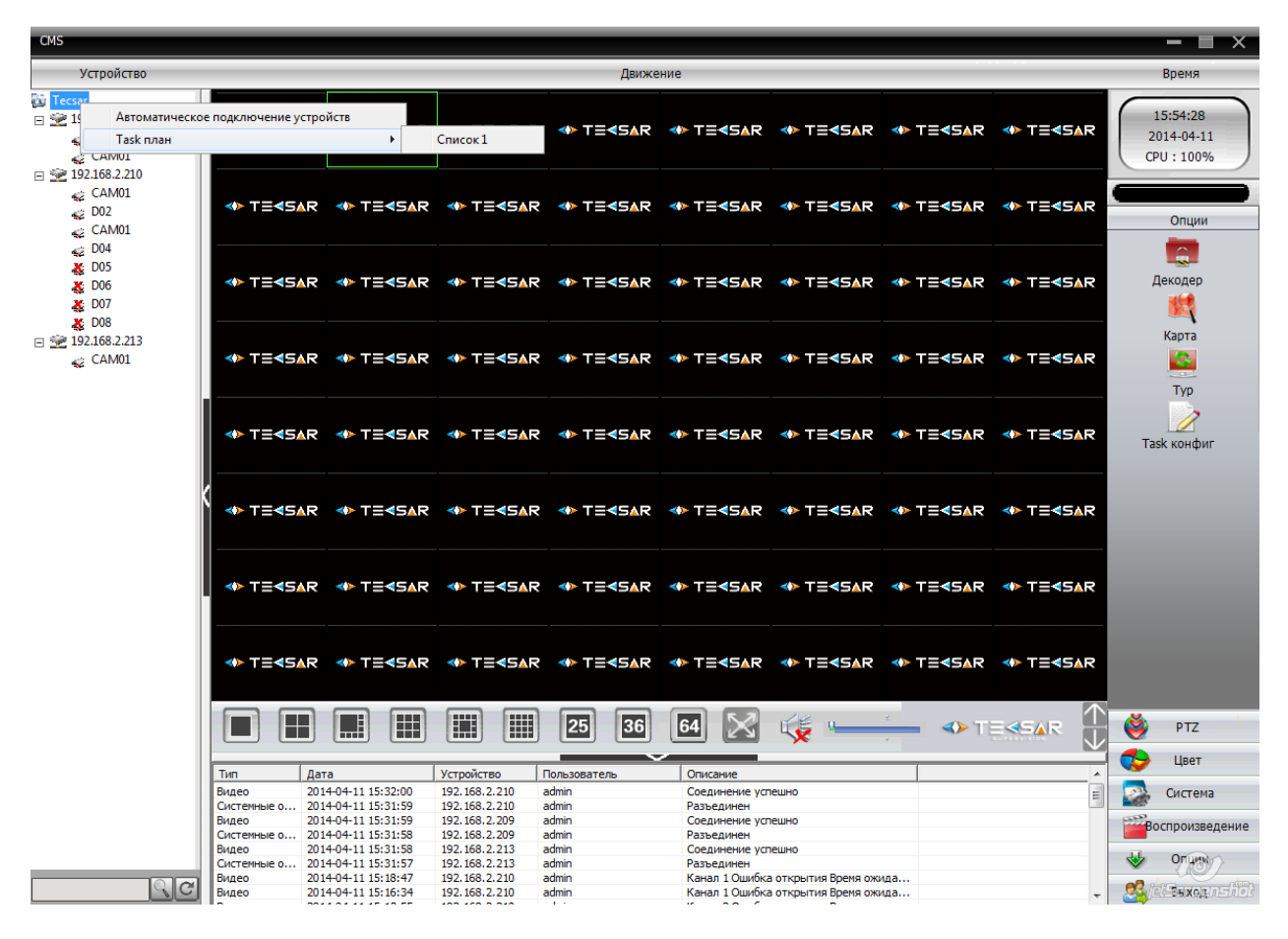

Рис. 7.14

#### **8. Выход из программы**

Выход из Tecsar CMS может осуществляться двумя способами – нажатием кнопки

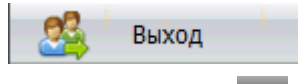

, находящейся в нижнем правом углу главного окна, либо

нажатием кнопки  $\mathbf{X}$ , находящейся в верхнем правом углу главного окна.